# **BAB V**

# **IMPLEMENTASI DAN PENGUJIAN SISTEM**

#### **5.1 IMPLEMENTASI SISTEM**

Pada tahap implementasi, penulis mengimplementasikan hasil rancangan yang telah dibuat pada tahap sebelumnya. Implementasi yang dimaksud adalah proses menerjemahkan rancangan menjadi *software*. Adapun hasil dari implementasi perancangan aplikasi pemantauan kesehatan dan tumbuh kembang AUD berbasis android ini adalah sebagai berikut :

### 1. Tampilan *Splash Screen*

Tampilan ini merupakan tampilan halaman awal hasil rancangan dari program. Halaman *splash screen* akan langsung mengantarkan pengguna menuju ke halaman login. Hasil implementasi halaman *splash screen* dapat dilihat pada gambar 5.1.

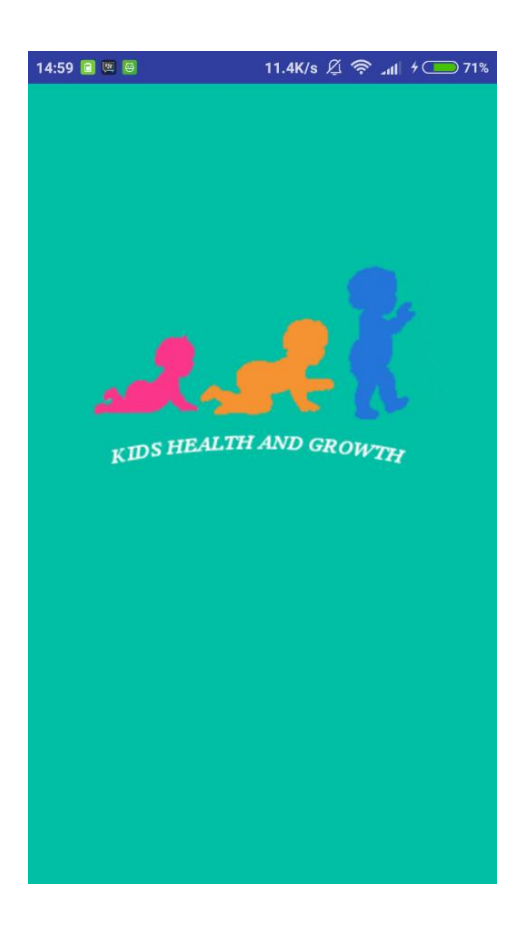

**Gambar 5.1 Tampilan** *Splash Screen*

# 2. Tampilan *Login*

*Login* merupakan tampilan setelah *splash screen* . Pada tampilan *login*, pengguna mengisi username/ email dan password agar dapat melanjutkan proses selanjutnya. Berikut tampilan dari proses *login* :

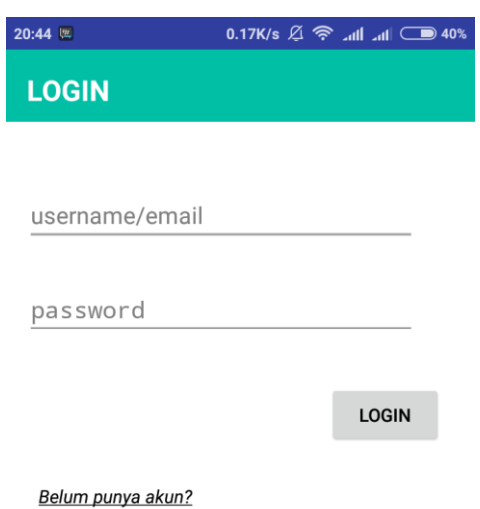

# **Gambar 5.2 Tampilan Login**

## 3. Tampilan Registrasi

Registrasi merupakan tampilan ketika pengguna memulai pertama kali menggunakan aplikasi, Daftar hanya muncul saat user memilih 'Belum punya akun'. Pengguna harus mengisi nama anak, tanggal lahir anak, username, email dan password agar dapat melanjutkan proses selanjutnya. Berikut tampilan dari proses registrasi:

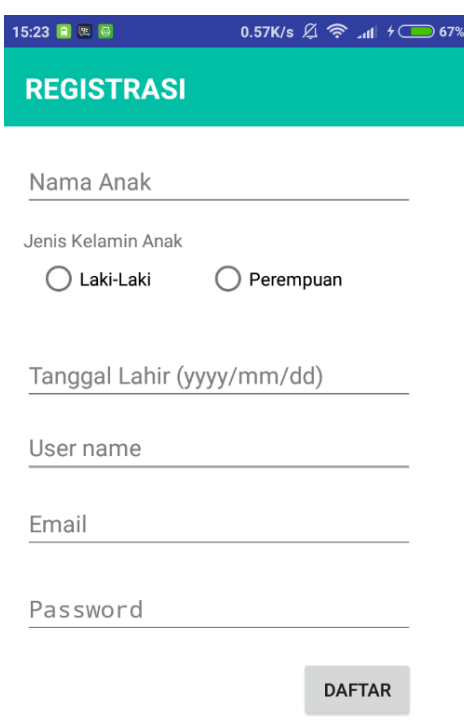

**Gambar 5.3 Tampilan Registrasi**

# 4. Tampilan Menu Utama

Menu utama merupakan halaman setelah user berhasil melakukan login. Pada menu utama terdapat 7 menu utama yang ditampilkan seperti pada gambar 5.4.

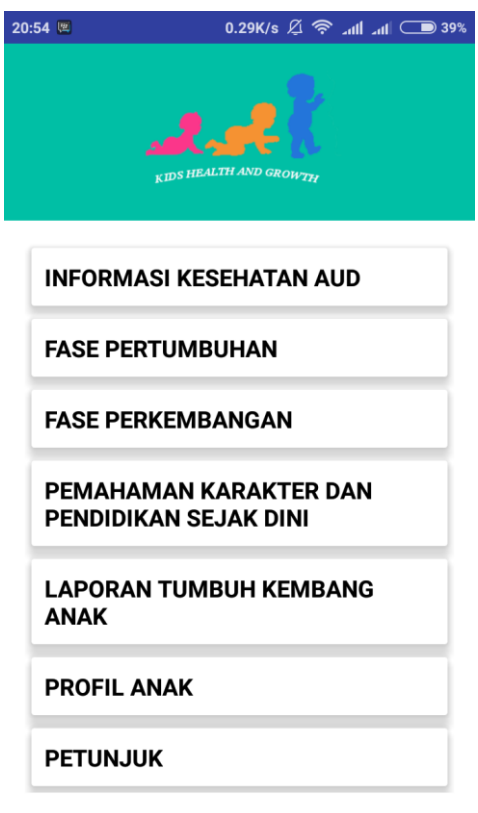

**Gambar 5.4 Tampilan Menu Utama**

5. Tampilan Menu Informasi Kesehatan AUD

Menu informasi kesehatan AUD terdiri dari 3 sub menu lagi yaitu Kuisioner Pra Skrining Perkembangan, Pola Jam Tidur dan Menu Makan Anak. Berikut merupakan tampilan dari form Informasi Kesehatan AUD :

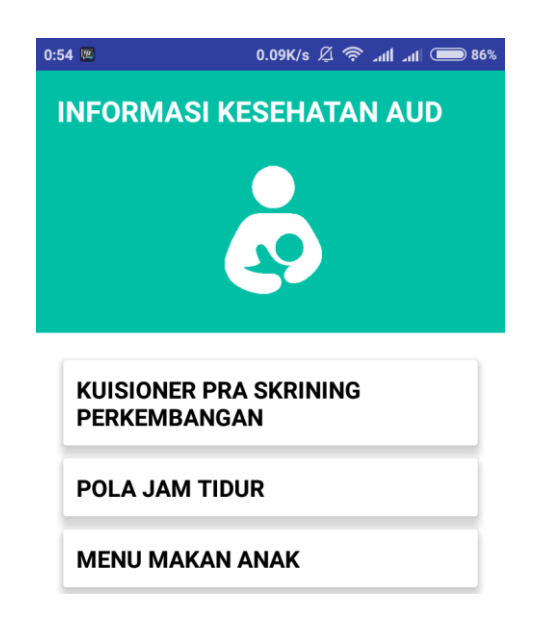

### **Gambar 5.5 Tampilan Menu Informasi Kesehatan AUD**

### 6. Tampilan Menu Kuisioner Pra Skrining Perkembangan

Setelah memilih Menu kuisioner pra skrining perkembangan akan muncul list umur anak. Setiap list umur terdapat soal-soal yang berbeda dan datanya akan disimpan ke dalam database lalu ditampilkan ke laporan. Berikut merupakan tampilan dari Kuisioner Pra Skrining Perkembangan

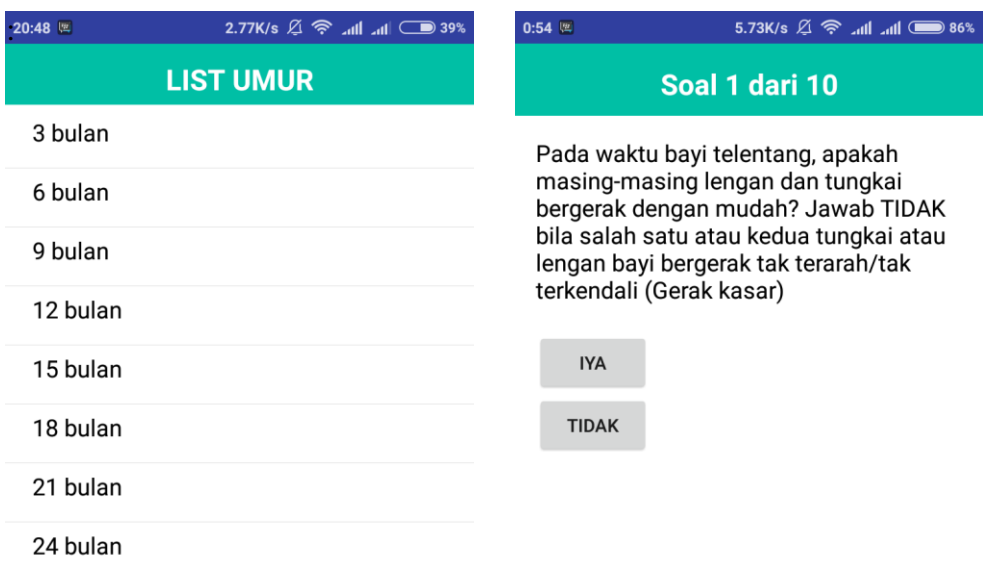

# **Gambar 5.6 Tampilan Menu Kuisioner Pra Skrining Perkembangan**

# 7. Tampilan Menu Pola Jam Tidur

Pada tampilan ini, menampilkan informasi mengenai jam tidur normal pada anak. Berikut merupakan tampilan dari pola jam tidur :

0.06K/s  $\mathfrak{g} \otimes \mathfrak{m}$  ( ) 70%

**POLA JAM TIDUR** 

#### 1. Bayi Baru Lahir

15:05  $\sqrt{m}$ 

Mempunyai durasi tidur rata-rata 16-20 jam dimana 1-4 jam periode tidur diikuti dengan 1-2 jam periode bangun serta jumlah tidur pada siang hari sama dengan jumlah tidur pada malam hari.

#### 2. Bayi (0 - 1 Tahun)

Mempunyai durasi tidur rata-rata 14-15 jam (total) saat usia 4 bulan; 13-14 jam(total) saat usia 6 bulan. Periode tidur 3-4 jam pada 3 bulan I; periode tidur 6-8 jam pada 4-6 bulan.

#### 3. Batita (1 - 3 Tahun)

Mempunyai durasi tidur rata-rata 12 jam (total). Periode tidur siang 1.5 jam - 3.5 jam(1x tidur siang)

#### **Gambar 5.7 Tampilan Menu Pola Jam Tidur**

8. Tampilan Menu Makan Anak

Pada tampilan ini menampilkan informasi mengenai menu makan pada anak.

Berikut merupakan tampilan dari menu makan anak :

| $0:54$ (%)                                                                                          | 1.56K/s $\varnothing$ ? 11. 11 35% |  | 20:45                                                                                                    |  | 1.14K/s $\Omega$ < 1.14K/s → 1.14K/s → 1.14K/s → 1.14K/s → 1.14K/s → 1.14K/s → 1.14K/s → 1.14K/s → 1.14K |  |
|----------------------------------------------------------------------------------------------------|------------------------------------|--|----------------------------------------------------------------------------------------------------|--|----------------------------------------------------------------------------------------------------|--|
| <b>MENU MAKAN ANAK</b>                                                                              |                                    |  | <b>MENU MAKAN ANAK</b>                                                                                                    |  |                                                                                                    |  |
| Berikut ini adalah Menu Pendamping Asi<br>(MPASI) yang mana diberikan setelah<br>umur bayi 6 bulan. |                                    |  | Berikut ini adalah Menu Pendamping Asi<br>(MPASI) yang mana diberikan setelah<br>umur bayi 6 bulan.                                                                                                    |  |                                                                                                    |  |
| <b>PUREE ALPOKAT</b>                                                                                |                                    |  | <b>PUREE ALPOKAT</b>                                                                                                    |  |                                                                                                    |  |
| <b>PUREE KENTANG</b>                                                                                |                                    |  |                                                                                                    |  |                                                                                                    |  |
| <b>PUREE JAGUNG MANIS</b>                                                                           |                                    |  |                                                                                                    |  |                                                                                                    |  |
| <b>PUREE APEL MERAH</b>                                                                             |                                    |  |                                                                                                    |  |                                                                                                    |  |
| <b>PUREE MELON</b>                                                                                  |                                    |  | Umbi kentang ini sarat dengan vitamin C yang                                                                                                    |  |                                                                                                    |  |
| <b>PUREE PEPAYA</b>                                                                                 |                                    |  | berkhasiat untuk menjaga stamina tubuh.<br>Bahan:<br>- 100 gram kentang kupas, potong-potong<br>- 100ml air atau kaldu ayam<br>Cara membuat:                                                               |  |                                                                                                    |  |
| <b>PUREE MANGGA</b>                                                                                 |                                    |  |                                                                                                    |  |                                                                                                    |  |
| <b>PUREE SEMANGKA</b>                                                                               |                                    |  | - Kukus potongan kentang hingga lunak dan matang.<br>Angkat.<br>- Masukkan potongan kentang dan air atau kaldu ke<br>dalam blender. Proses hingga lembut. Angkat<br>- Tuang ke dalam mangkuk saji. Sajikan |  |                                                                                                    |  |
|                                                                                                    |                                    |  | <b>PUREE KENTANG</b>                                                                                                    |  |                                                                                                    |  |
|                                                                                                    |                                    |  |                                                                                                    |  |                                                                                                    |  |

**Gambar 5.8 Tampilan Menu Makan Anak**

9. Tampilan Menu Fase Pertumbuhan

Menu Fase pertumbuhan terdiri dari beberapa menu lagi yaitu berat badan, panjang badan, lingkar kepala dan imunisasi. Berikut merupakan tampilan dari menu fase pertumbuhan :

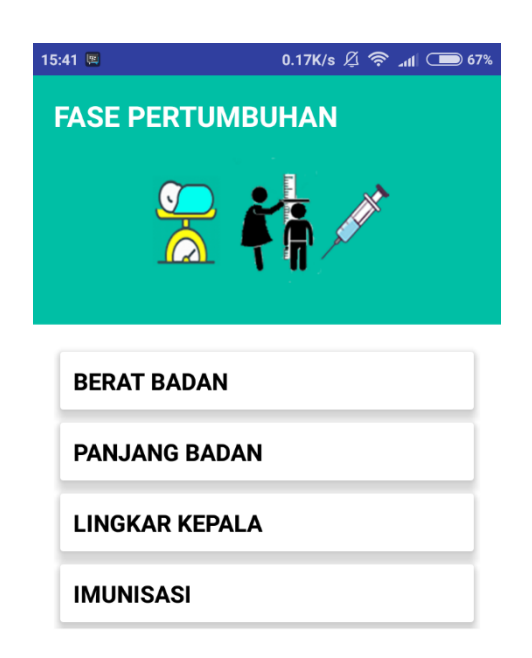

#### **Gambar 5.9 Tampilan Menu Fase Pertumbuhan**

#### 10. Tampilan Menu Berat Badan

Menu berat badan merupakan bagian dari menu fase pertumbuhan. Pada menu ini akan menampilkan data yang telah diinput apabila masih kosong akan menampilkan tulisan 'Data Masih Kosong'. Pada sisi pojok kiri akan ada icon grafik jika kita sudah mengisi data dan sisi pojok kanan akan ada icon tambah untuk memasukan data. Berikut merupakan tampilan dari menu berat badan :

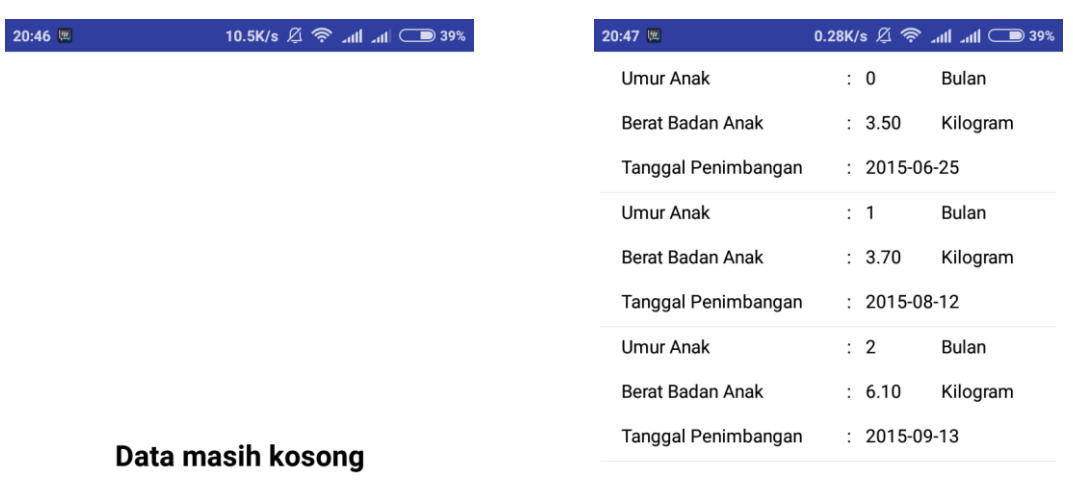

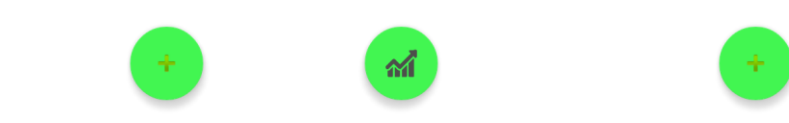

**Gambar 5.10 Tampilan Menu Berat Badan**

# 11. Tampilan Menu Tambah Berat Badan

Pada halaman ini, user melakukan pengisian data berupa umur anak, berat badan anak serta tanggal penimbangan. Berikut merupakan tampilan dari menu tambah berat badan :

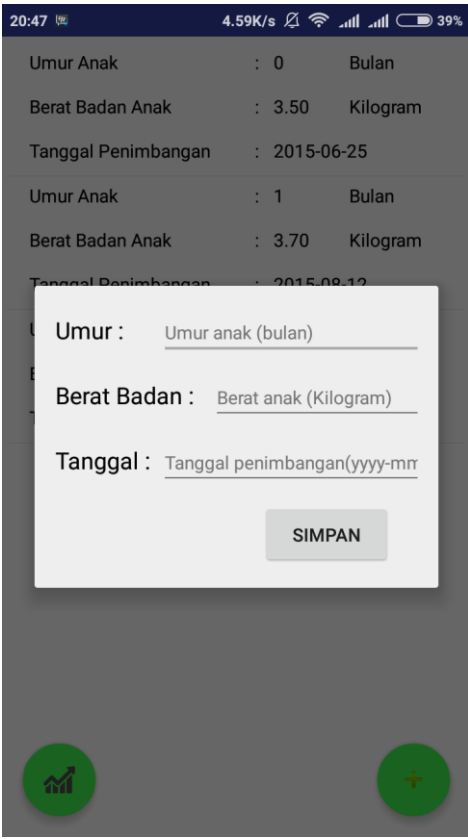

**Gambar 5.11 Tampilan Menu Tambah Berat Badan**

### 12. Tampilan Menu Panjang Badan

Menu panjang badan merupakan bagian dari menu fase pertumbuhan. Pada menu ini akan menampilkan data yang telah diinput apabila masih kosong akan menampilkan tulisan 'Data Masih Kosong'. Pada sisi pojok kiri akan ada icon grafik jika kita sudah mengisi data dan sisi pojok kanan akan ada icon tambah untuk memasukan data. Berikut merupakan tampilan dari menu panjang badan :

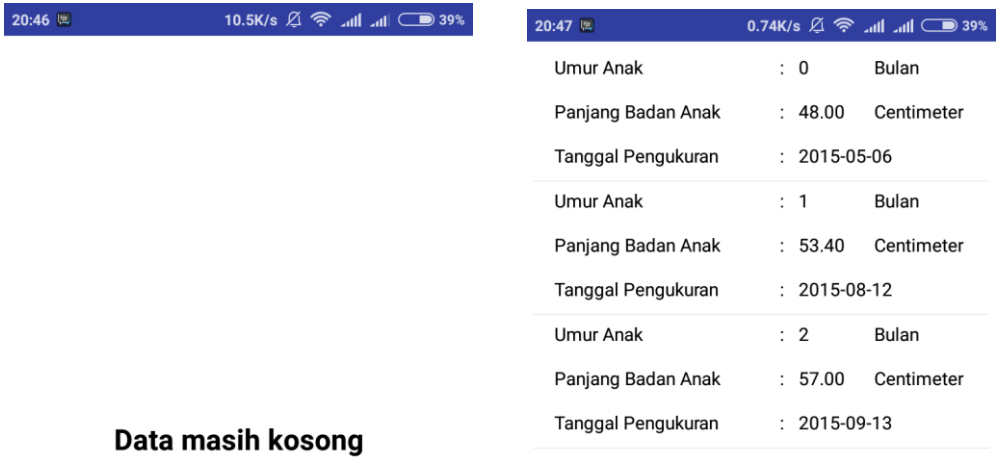

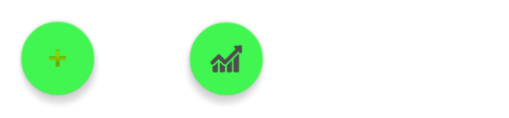

 $\pm$ 

**Gambar 5.12 Tampilan Menu Panjang Badan**

# 13. Tampilan Menu Tambah Panjang Badan

Pada halaman ini, user melakukan pengisian data berupa umur anak, panjang badan anak serta tanggal pengukuran. Berikut merupakan tampilan dari menu tambah panjang badan :

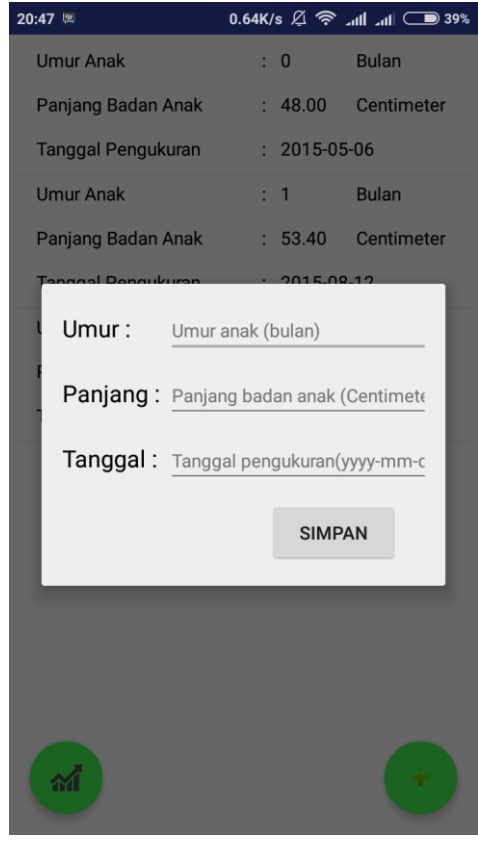

**Gambar 5.13 Tampilan Menu Tambah Panjang Badan**

### 14. Tampilan Menu Lingkar Kepala

Menu lingkar kepala merupakan bagian dari menu fase pertumbuhan. Pada menu ini akan menampilkan data yang telah diinput apabila masih kosong akan menampilkan tulisan 'Data Masih Kosong'. Pada sisi pojok kiri akan ada icon grafik jika kita sudah mengisi data dan sisi pojok kanan akan ada icon tambah untuk memasukan data. Berikut merupakan tampilan dari menu lingkar kepala :

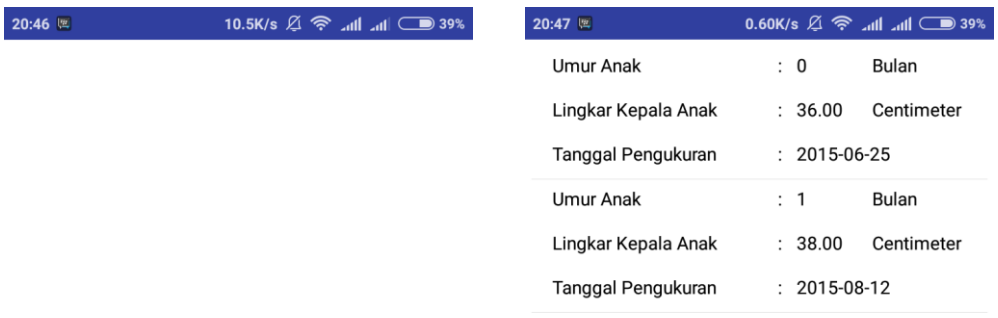

#### Data masih kosong

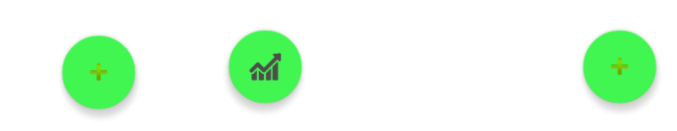

**Gambar 5.14 Tampilan Menu Lingkar Kepala**

# 15. Tampilan Menu Tambah Lingkar Kepala

Pada halaman ini, user melakukan pengisian data berupa umur anak, lingkar kepala anak serta tanggal pengukuran. Berikut merupakan tampilan dari menu tambah lingkar kepala :

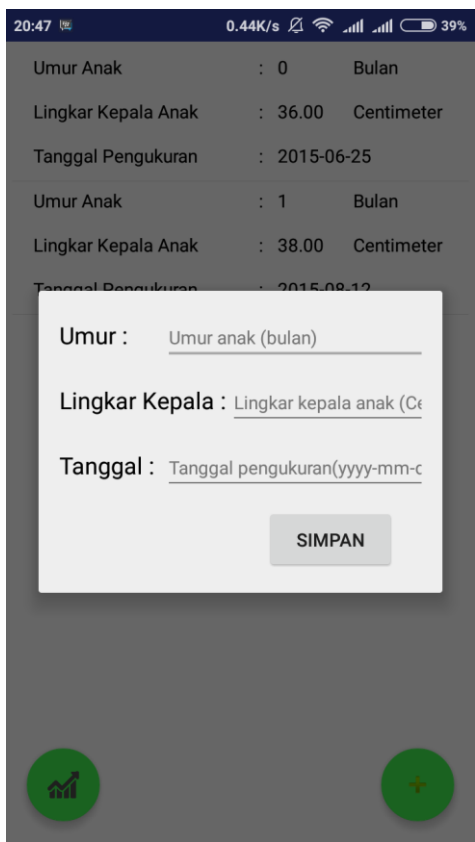

**Gambar 5.15 Tampilan Menu Tambah Lingkar Kepala**

#### 16. Tampilan Menu Imunisasi

Menu imunisasi merupakan bagian dari menu fase pertumbuhan. Pada menu ini akan menampilkan data yang telah diinput apabila masih kosong akan menampilkan tulisan 'Data Masih Kosong'. Pada sisi pojok kiri akan ada icon grafik jika kita sudah mengisi data dan sisi pojok kanan akan ada icon tambah untuk memasukan data. Berikut merupakan tampilan dari menu imunisasi :

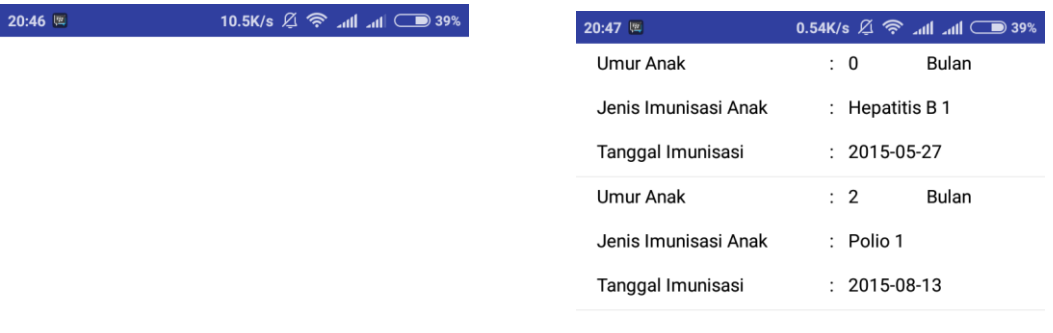

#### Data masih kosong

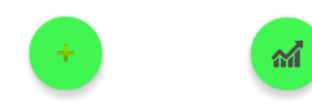

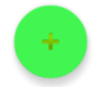

**Gambar 5.16 Tampilan Menu Imunisasi**

#### 17. Tampilan Menu Tambah Imunisasi

Pada halaman ini, user melakukan pengisian data berupa umur anak, jenis imunisasi serta tanggal imunisasi. Berikut merupakan tampilan dari menu tambah imunisasi :

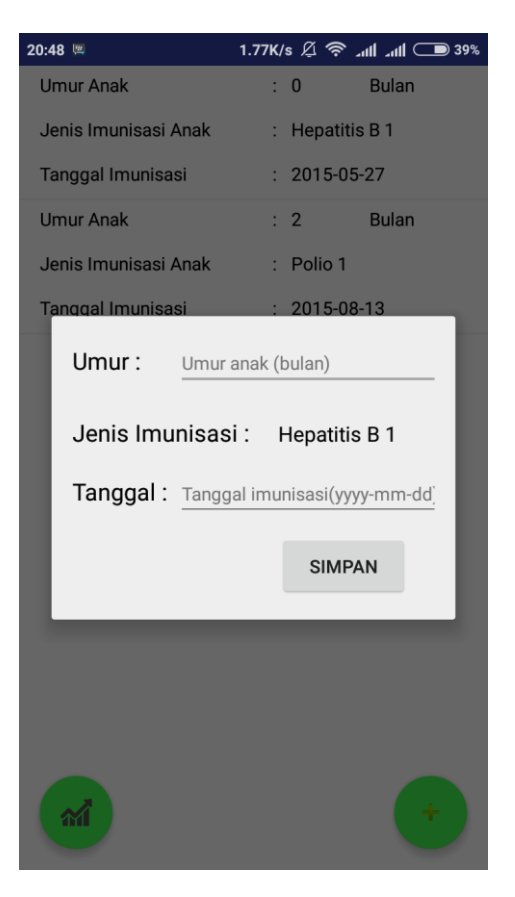

**Gambar 5.17 Tampilan Menu Tambah Imunisasi**

### 18. Tampilan Menu Fase Perkembangan

Menu fase perkembangan terdiri dari 2 menu lagi yaitu perkembangan motorik dan perkembangan kognitif. Berikut merupakan tampilan dari menu fase perkembangan :

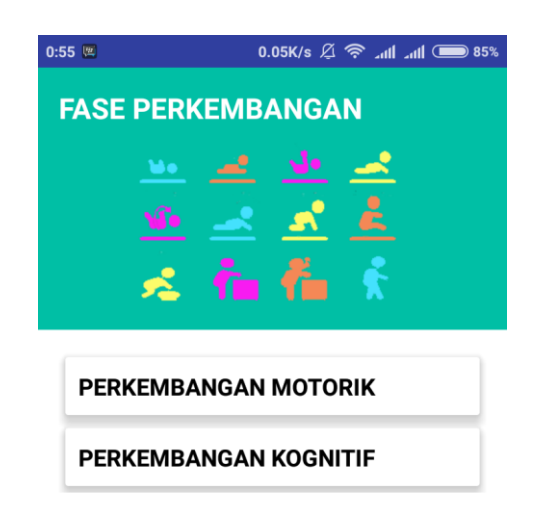

**Gambar 5.18 Tampilan Menu Fase Perkembangan**

# 19. Tampilan Menu Perkembangan Motorik

Pada menu perkembangan motorik akan muncul list umur anak. Setiap list umur terdapat soal-soal yang berbeda dan datanya akan disimpan ke dalam database lalu ditampilkan ke laporan. Berikut merupakan tampilan dari Perkembangan Motorik :

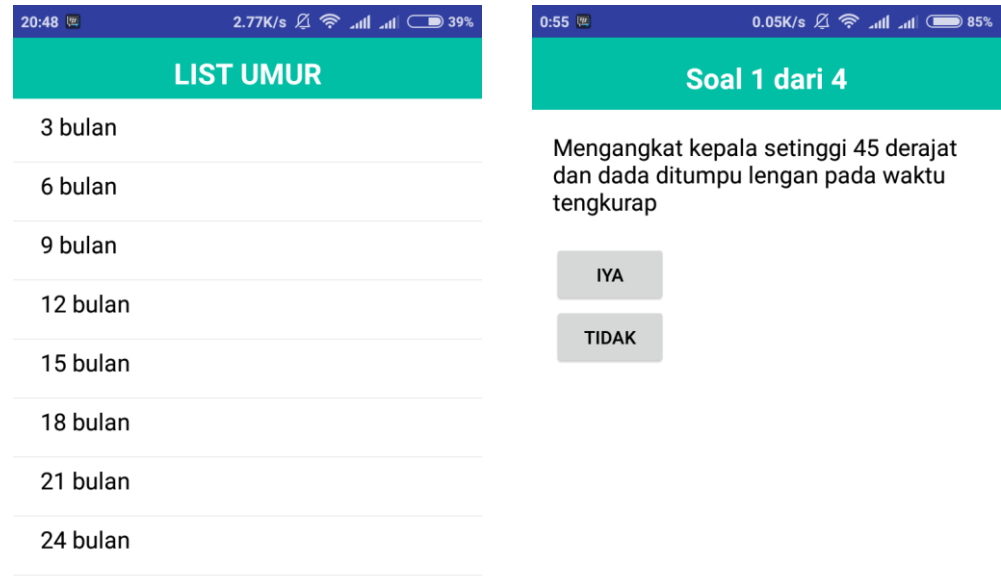

**Gambar 5.19 Tampilan Menu Perkembangan Motorik**

### 20. Tampilan Menu Perkembangan Kognitif

Pada menu perkembangan kognitif akan muncul list umur anak. Setiap list umur terdapat soal-soal yang berbeda dan datanya akan disimpan ke dalam database lalu ditampilkan ke laporan. Berikut merupakan tampilan dari Perkembangan Kognitif :

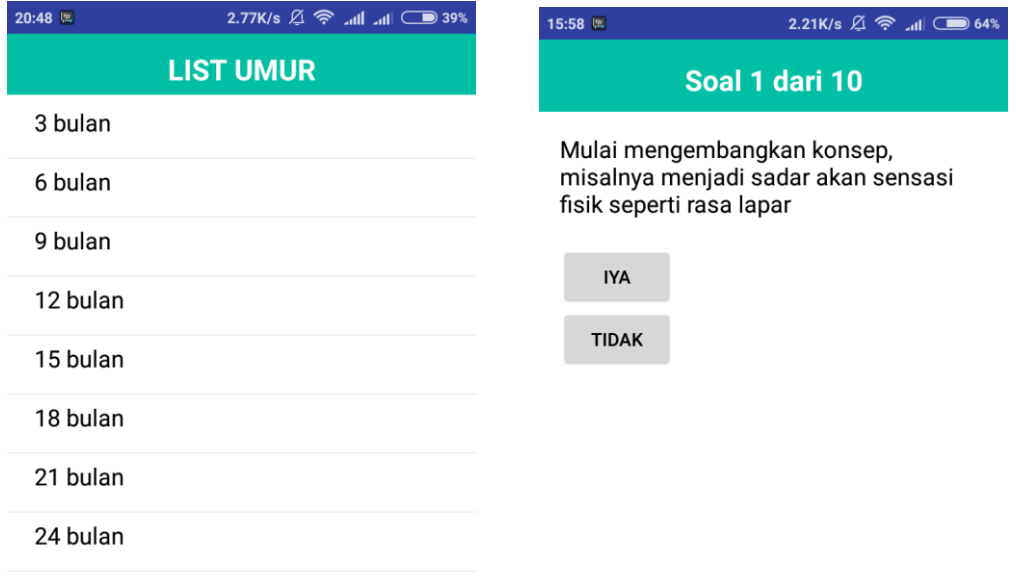

**Gambar 5.20 Tampilan Menu Perkembangan Kognitif**

#### 21. Tampilan Menu Pemahaman Karakter dan Pendidikan Sejak Dini

Pada menu ini akan ditampilkan informasi mengenai karakter anak dan pengarahan. Berikut merupakan tampilan dari pemahaman karakter dan pendidikan sejak dini :

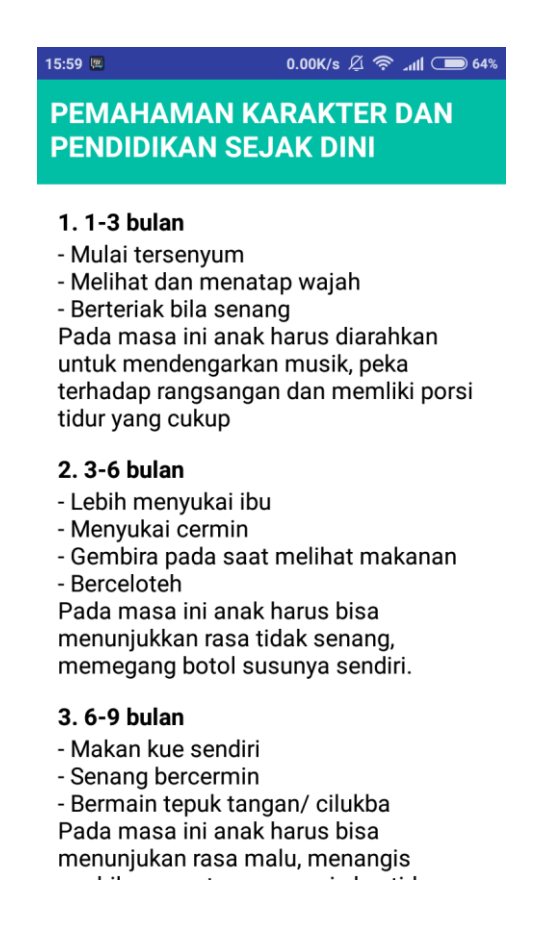

**Gambar 5.21 Tampilan Menu Pemahaman Karakter dan Pendidikan** 

**Sejak Dini**

22. Tampilan Menu Laporan Tumbuh Kembang Anak

Menu laporan tumbuh kembang anak terdiri dari 7 menu . Berikut merupakan tampilan dari menu laporan tumbuh kembang anak :

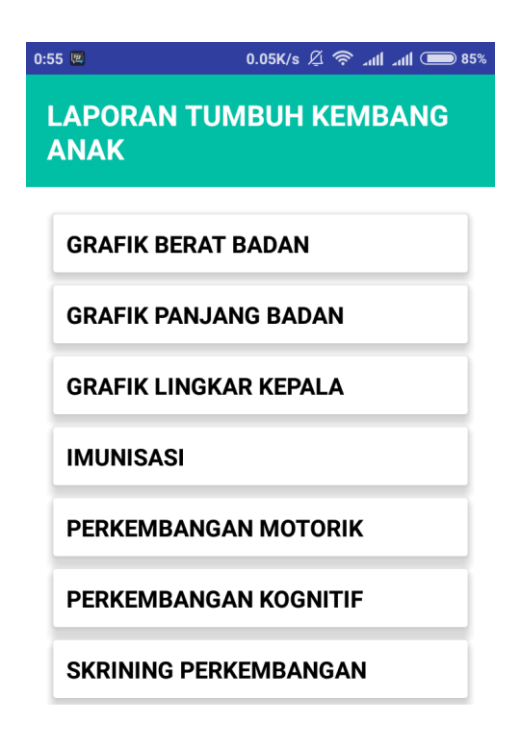

**Gambar 5.22 Tampilan Menu Laporan Tumbuh Kembang Anak**

# 23. Tampilan Menu Laporan Grafik Berat Badan

Pada menu ini kita dapat melihat grafik berat badan berdasarkan data yang sudah kita inputkan pada menu tambah berat badan. Berikut merupakan tampilan dari menu laporan grafik berat badan :

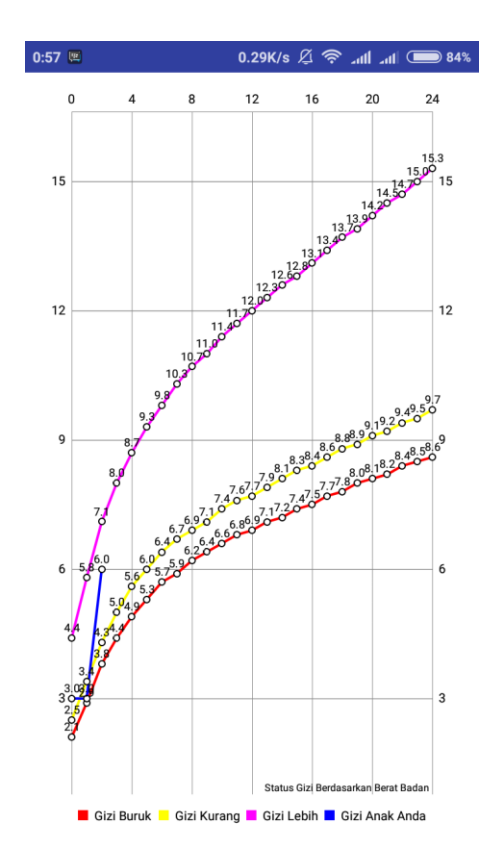

**Gambar 5.23 Tampilan Menu Laporan Grafik Berat Badan**

# 24. Tampilan Menu Laporan Grafik Panjang Badan

Pada menu ini kita dapat melihat grafik panjang badan berdasarkan data yang sudah kita inputkan pada menu tambah panjang badan. Berikut merupakan tampilan dari menu laporan grafik panjang badan :

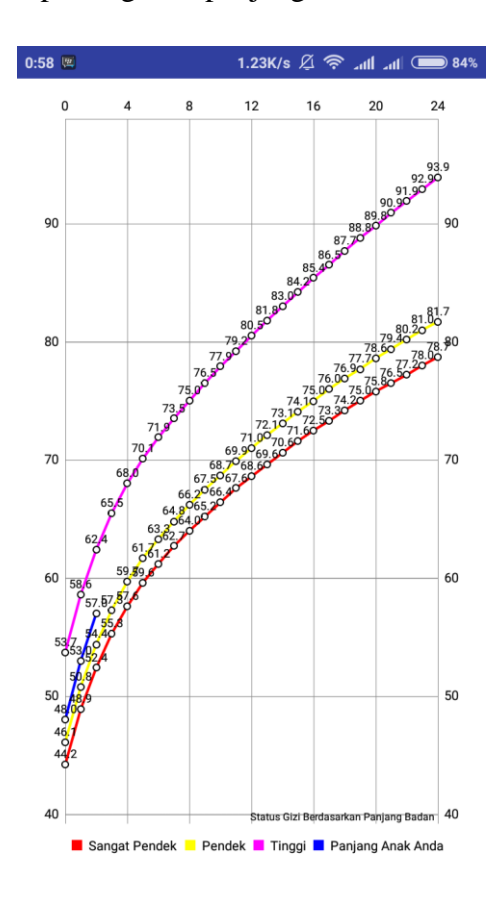

**Gambar 5.24 Tampilan Menu Laporan Grafik Panjang Badan**

# 25. Tampilan Menu Laporan Grafik Lingkar Kepala

Pada menu ini kita dapat melihat grafik lingkar kepala berdasarkan data yang sudah kita inputkan pada menu tambah lingkar kepala. Berikut merupakan tampilan dari menu laporan grafik lingkar kepala :

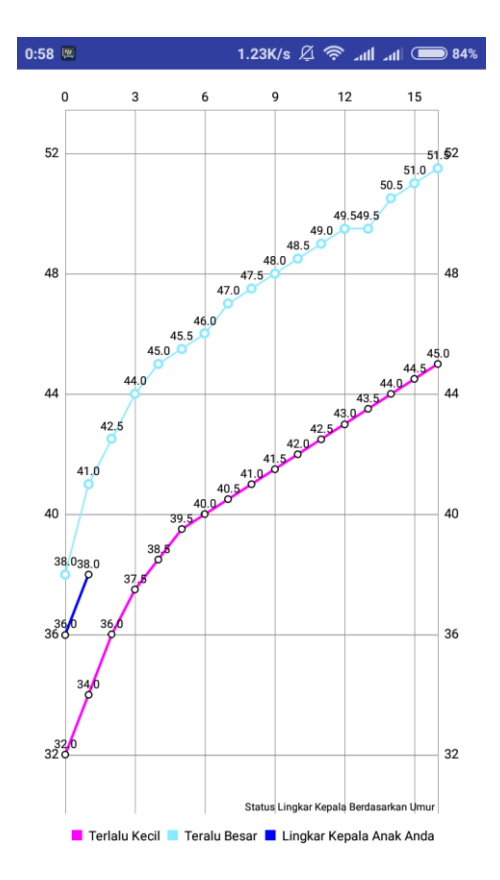

**Gambar 5.25 Tampilan Menu Laporan Grafik Lingkar Kepala**

# 26. Tampilan Menu Laporan Imunisasi

Pada menu ini kita dapat melihat informasi imunisasi anak berdasarkan data yang sudah kita inputkan pada menu tambah imunisasi. Berikut merupakan tampilan dari menu laporan informasi imunisasi :

| 15:57 四                                                                              | 0.31K/s $4 \n\widehat{5}$ all 1 64% |
|--------------------------------------------------------------------------------------|-------------------------------------|
| <b>LAPORAN IMUNISASI</b>                                                             |                                     |
| <b>Hepatitis B 1</b><br>Umur: 0 Bulan. Tanggal: 2015-06-26<br>Hepatitis B 2<br>Belum |                                     |
| Hepatitis B 3<br>Belum                                                               |                                     |
| Polio <sub>0</sub><br>Belum                                                          |                                     |
| Polio 1<br>Umur: 2 Bulan. Tanggal: 2015-08-13                                        |                                     |
| Polio 2<br>Belum                                                                     |                                     |
| Polio 3<br>Belum                                                                     |                                     |
| Polio 4<br>Belum                                                                     |                                     |
| BCG<br>Belum                                                                         |                                     |
| DTP 1<br>Belum                                                                       |                                     |
| DTP 2<br>Belum                                                                       |                                     |
| ^ הדה                                                                                |                                     |

**Gambar 5.26 Tampilan Menu Laporan Imunisasi**

### 27. Tampilan Menu Laporan Perkembangan Motorik

Pada menu ini kita dapat melihat informasi perkembangan motorik anak dengan memilih umur anak berdasarkan data yang sudah kita inputkan pada menu fase perkembangan sub menu perkembangan motorik. Berikut merupakan tampilan dari menu laporan informasi perkembangan motorik:

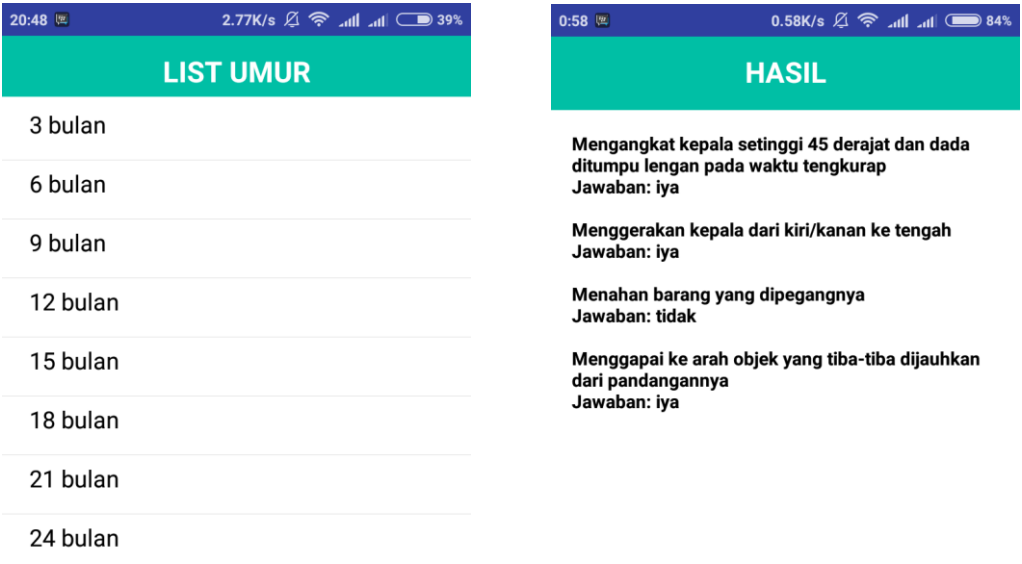

**Gambar 5.27 Tampilan Menu Laporan Perkembangan Motorik**

### 28. Tampilan Menu Laporan Perkembangan Kognitif

Pada menu ini kita dapat melihat informasi perkembangan kognitif anak dengan memilih umur anak berdasarkan data yang sudah kita inputkan pada menu fase perkembangan sub menu perkembangan kogntiif. Berikut merupakan tampilan dari menu laporan informasi perkembangan kognitif:

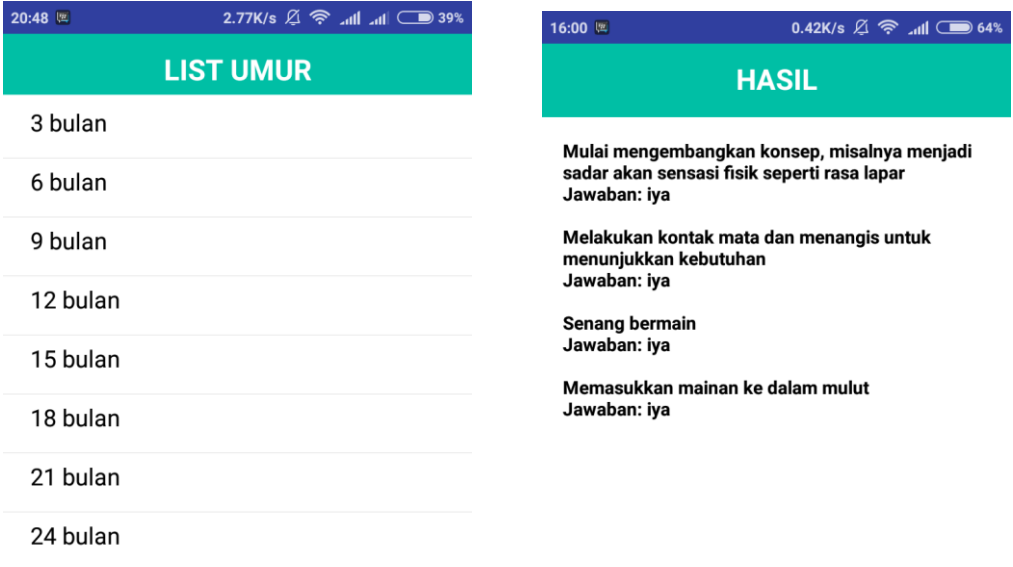

### **Gambar 5.28 Tampilan Menu Laporan Perkembangan Kognitif**

# 29. Tampilan Menu Laporan Perkembangan Skrining

Pada menu ini kita dapat melihat informasi dari menu kuisioner pra skrining perkembangan. Pada halaman ini akan menampilkan list umur anak dan menampilkan informasi berdasarkan data yang sudah kita inputkan. Berikut merupakan tampilan dari menu laporan informasi perkembangan skrining:

| 20:48 四                       | 2.77K/s $\mathfrak{A} \widehat{\mathfrak{S}}$ (h all $\Box$ 39% | 0.55K/s $\mathfrak{A} \widehat{\mathfrak{S}}$ / 11 / 11 – 39%<br>20:48                                                                                                    |  |  |  |
|-------------------------------|-----------------------------------------------------------------|----------------------------------------------------------------------------------------------------|--|--|--|
| <b>LIST UMUR</b>              |                                                                 | <b>HASIL</b>                                                                                                    |  |  |  |
| 3 bulan<br>6 bulan<br>9 bulan |                                                                 | Kesimpulan: Perkembangan anak kemungkinan                                                                                                    |  |  |  |
|                               |                                                                 | ada penyimpangan dengan tahap perkembangan<br>anak                                                                                                    |  |  |  |
|                               |                                                                 | Pada waktu bayi telentang, apakah masing-masing<br>lengan dan tungkai bergerak dengan mudah? Jawab<br>TIDAK bila salah satu atau kedua tungkai atau lengan                              |  |  |  |
| 12 bulan                      |                                                                 | bayi bergerak tak terarah/tak terkendali (Gerak kasar)<br>Jawaban: iya                                                                                                    |  |  |  |
| 15 bulan                      |                                                                 | Pada waktu bayi telentang apakah ia melihat dan<br>menatap wajah anda? (Sosialisasi dan kemandirian)<br>Jawaban: tidak<br>Apakah bayi dapat mengeluarkan suara-suara                    |  |  |  |
| 18 bulan                      |                                                                 |                                                                                                    |  |  |  |
| 21 bulan                      |                                                                 | lain(ngoceh), disamping menangis? (Bicara dan<br>bahasa)<br>Jawaban: iya                                                                                                    |  |  |  |
| 24 bulan                      |                                                                 | Pada waktu bayi telentang, apakah ia dapat<br>mengikuti gerakan anda dengan menggerakan<br>kepalanya dari kanan/kiri ke tengah? (Gerak halus)<br>Jawaban: tidak                         |  |  |  |
|                               |                                                                 | Pada waktu bayi telentang, apakah ia dapat<br>mengikuti gerakan anda dengan menggerakan<br>kepalanya dari satu sisi hampir sampai pada sisi<br>yang lain? (Gerak halus)<br>Jawaban: iya |  |  |  |
|                               |                                                                 | Pada waktu anda mengajak bayi berbicara dan<br>tersenyum, apakah ia tersenyum kembali kepada<br>anda (Sosialisasi dan kemandirian)                                                      |  |  |  |

**Gambar 5.29 Tampilan Menu Laporan Perkembangan Skrining**

#### 30. Tampilan Menu Profil Anak

Pada menu ini kita dapat melihat informasi dari user. Pada halaman ini akan menampilkan informasi berdasarkan data yang sudah kita inputkan pada saat registrasi. Berikut merupakan tampilan dari menu profil:

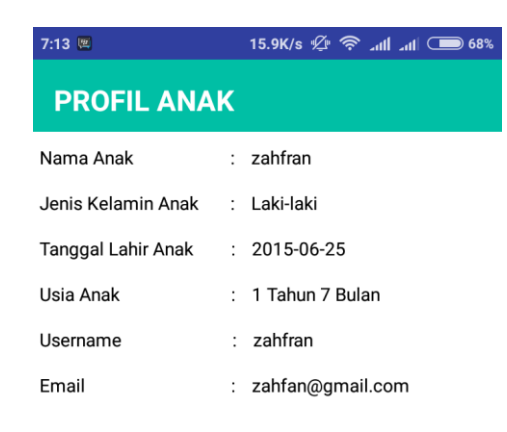

**Gambar 5.30 Tampilan Menu Profil Anak**

# 31. Tampilan Menu Petunjuk

Pada menu ini, pengguna dapat melihat petunjuk penggunaan aplikasi agar pengguna mengetahui tahap penggunaan serta fungsi aplikasi. Berikut merupakan tampilan dari menu petunjuk penggunaan aplikasi :

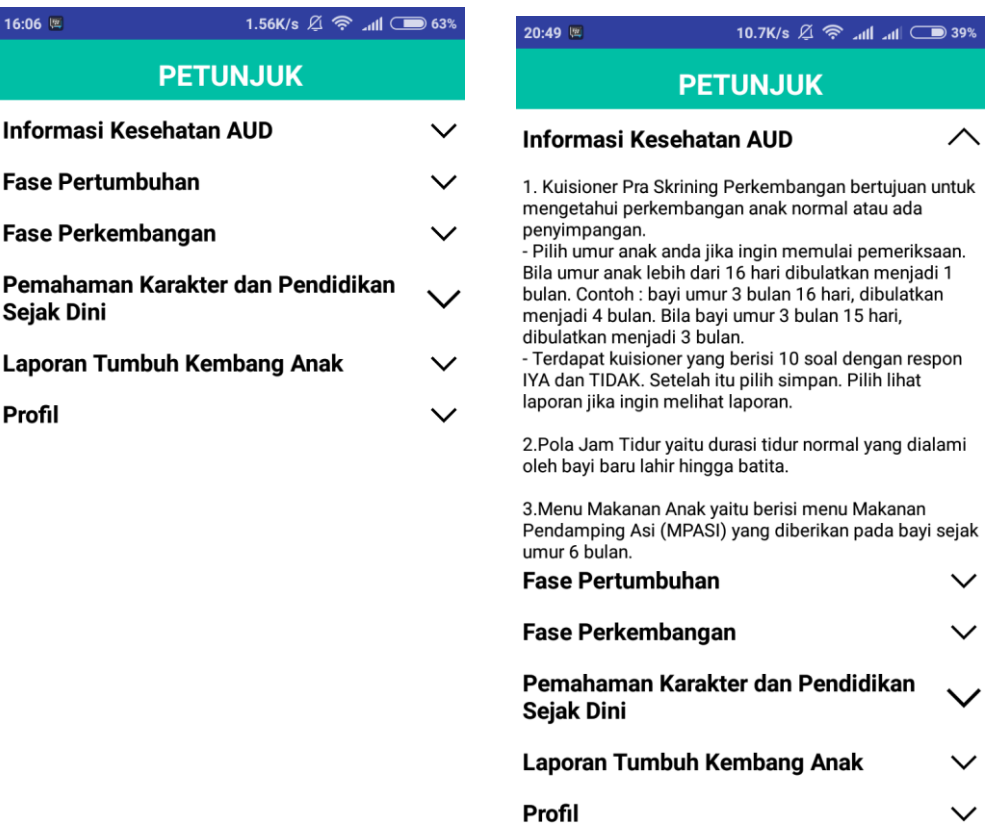

**Gambar 5.31 Tampilan Menu Petunjuk**

# **5.2 PENGUJIAN SISTEM**

Pengujian sistem dilakukan bertujuan untuk menemukan kesalahan atau kekurangan pada perangkat lunak yang diuji. Pengujian bermaksud untuk mengetahui perangkat lunak yang dibuat sudah memenuhi kriteria yang sesuai dengan tujuan perancangan perangkat lunak tersebut.

Pada tahap pengujian aplikasi penghitungan Pemantauan Kesehatan dan Tumbuh Kembang AUD berbasis android ini akan di uji dengan metode *blackbox* yang merupakan salah satu metode pengujian perangkat lunak yang akan disajikan dalam tabel dengan kolom yang terdiri dari modul yang diuji, prosedur pengujian, masukan, keluaran yang diharapkan, hasil yang didapat, dan kesimpulan dari pengujian, seperti pada tabel 5.1 berikut :

| <b>Modul</b><br>yang<br>diuji                     | <b>Prosedur</b><br>Pengujian                                          | <b>Masukan</b>                                | Keluaran yang<br>diharapkan                                           | <b>Hasil</b><br>yang<br>didapat                                              | Kesim-<br>pulan |
|---------------------------------------------------|-----------------------------------------------------------------------|-----------------------------------------------|-----------------------------------------------------------------------|------------------------------------------------------------------------------|-----------------|
| Menam-<br>pilkan<br>Splash<br>Screen              | ikon<br>-Tekan<br>aplikasi pada<br>handphone                          |                                               | Tampil<br>Splash<br>Screen<br>atau<br>tampilan<br>pembuka<br>aplikasi | Tampil<br>Splash<br><b>Screen</b><br>atau<br>tampilan<br>pembuka<br>aplikasi | Baik            |
| Menam-<br>pilkan<br>Halaman<br>Registrasi<br>Akun | - Pilih<br>menu<br>belum punya<br>akun                                | Input<br>menu                                 | Tampil<br>menu<br>registrasi akun                                     | Tampil menu<br>registrasi<br>akun                                            | Baik            |
| Melaku-<br>kan<br>Registrasi<br>Akun              | - Buka<br>halaman<br>registrasi<br>akun<br>- Isi data pada<br>halaman | - Input<br>data<br>- Klik<br>tombol<br>daftar | Tampil<br>pop-up<br>registrasi<br>berhasil                            | Tampil pop-<br>registrasi<br>up<br>berhasil                                  | Baik            |

**Tabel 5.1 Pengujian Sistem**

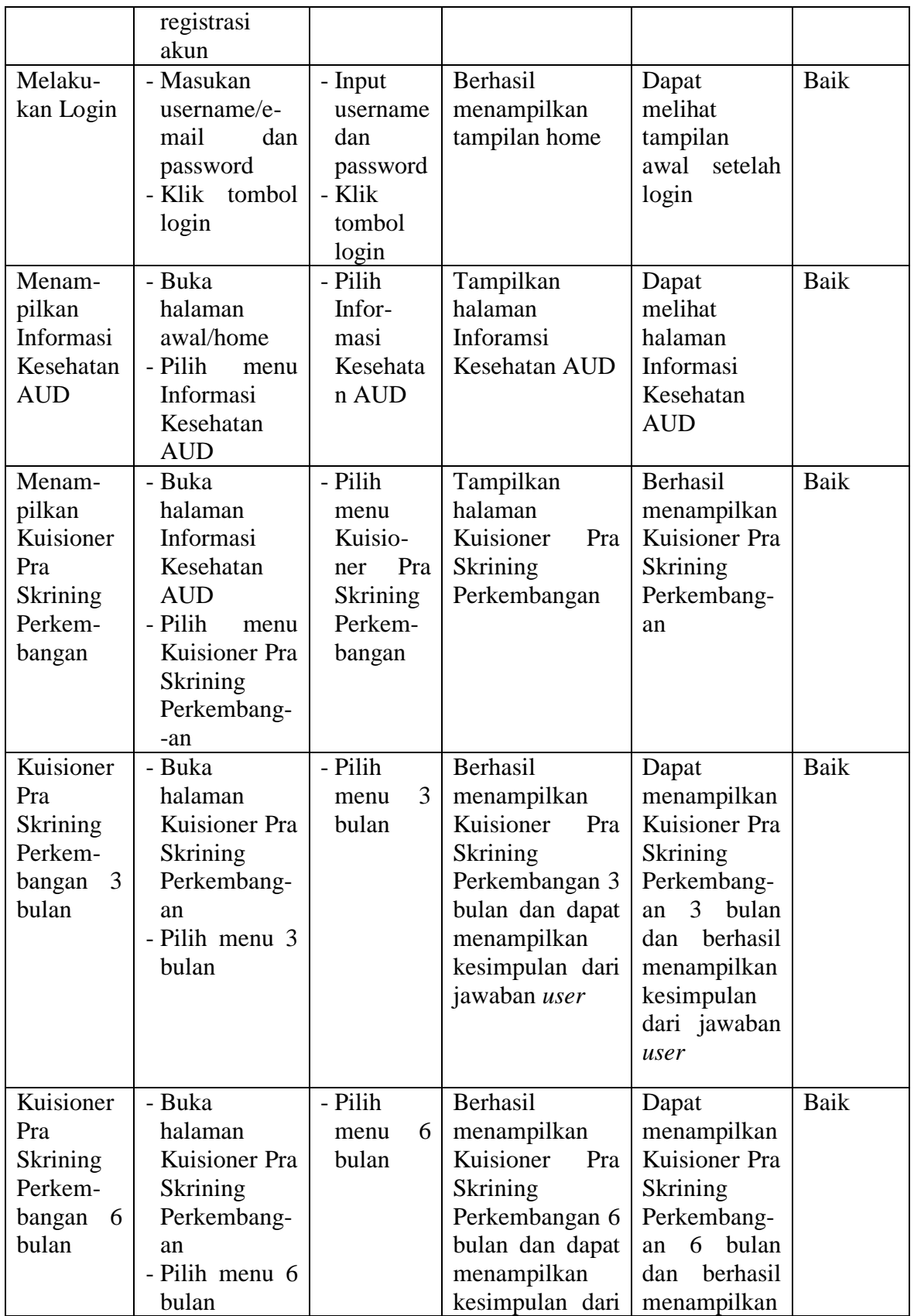

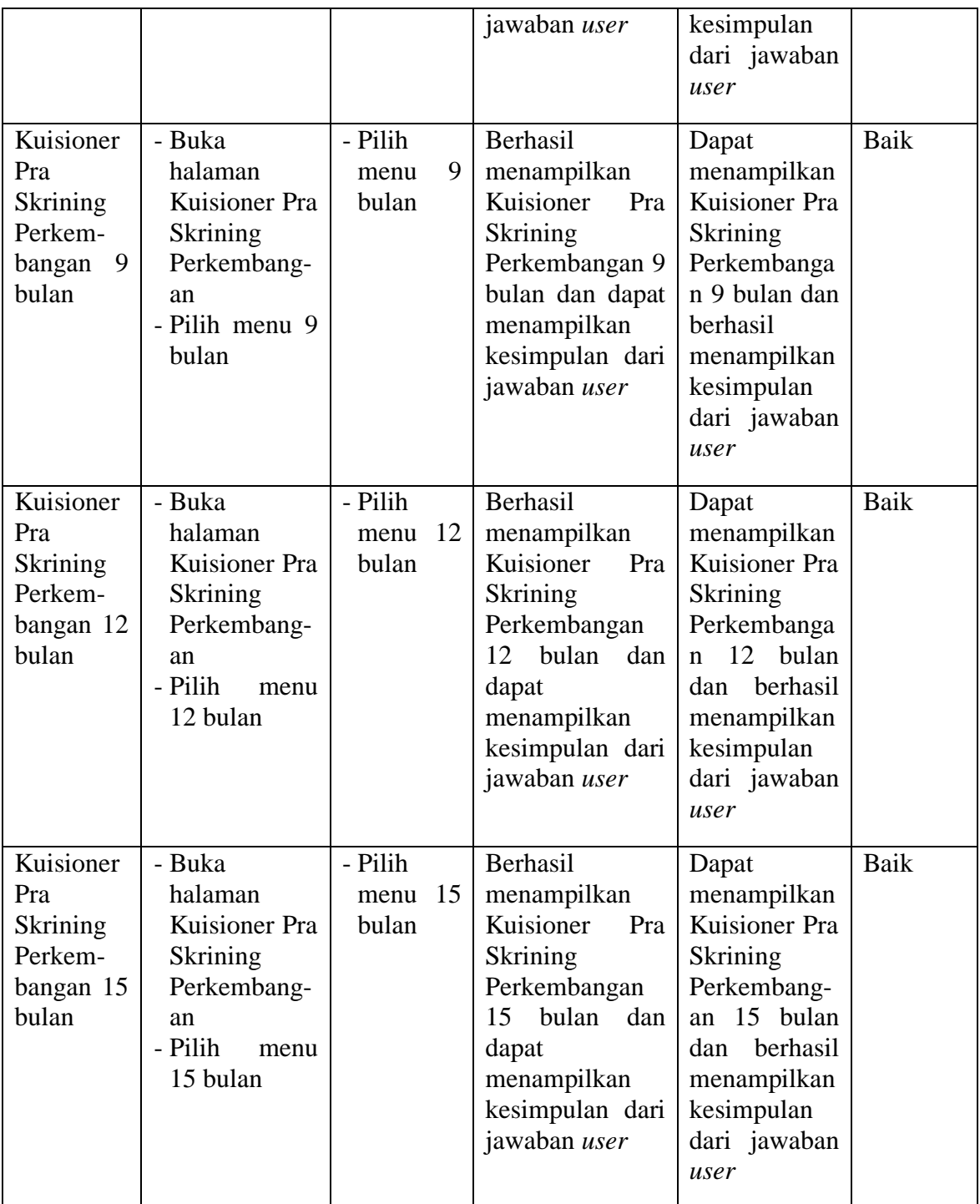

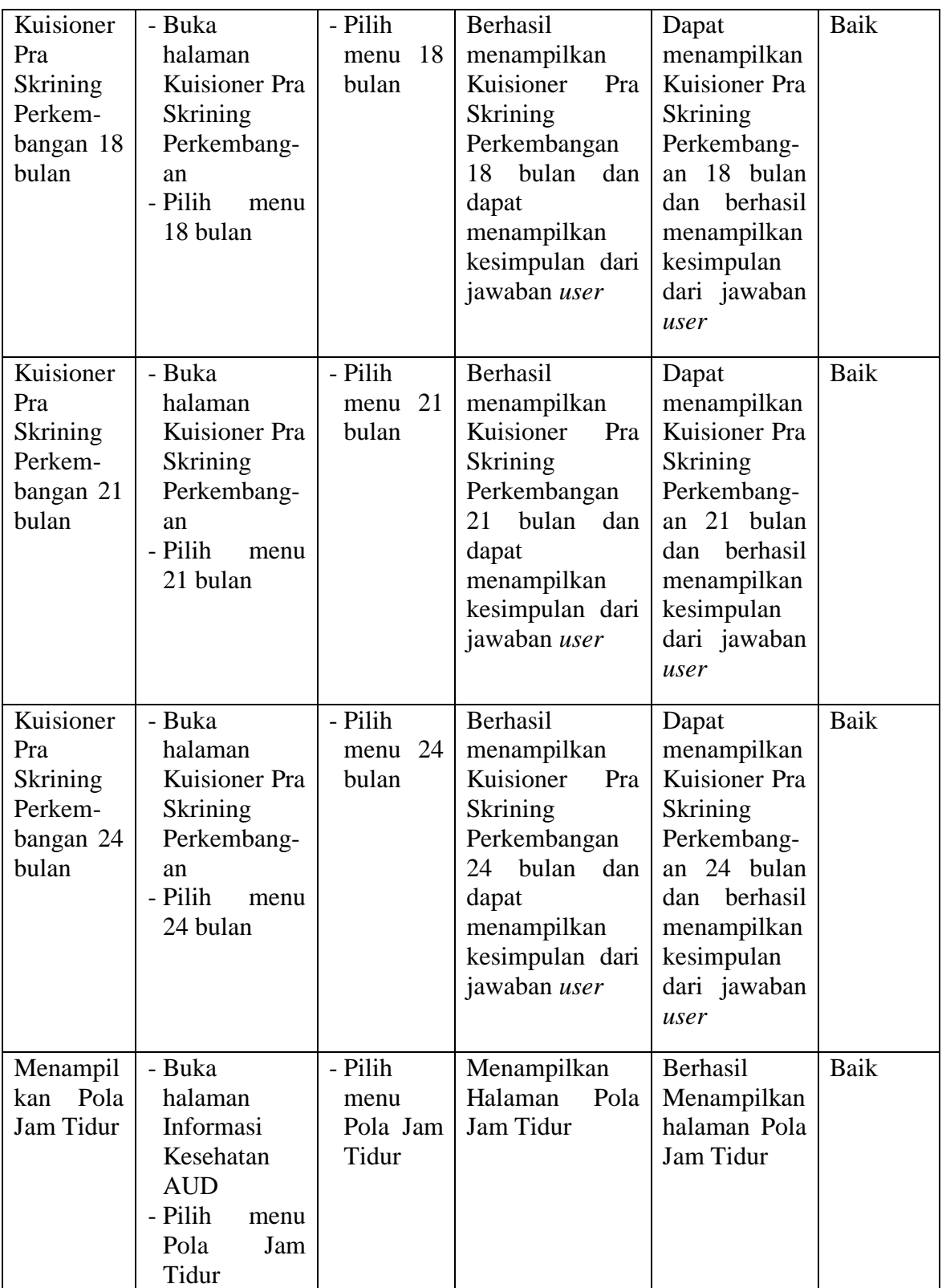

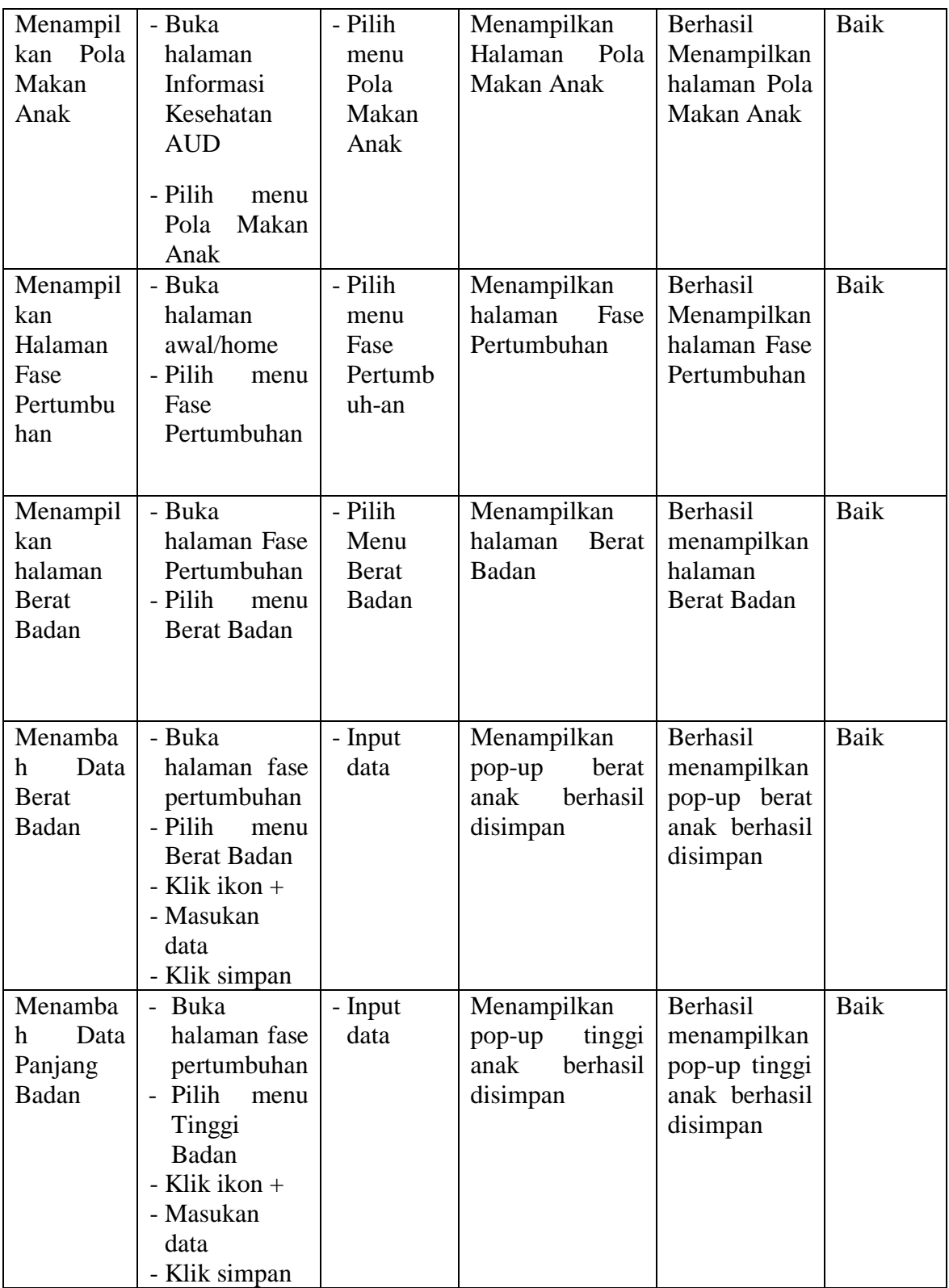

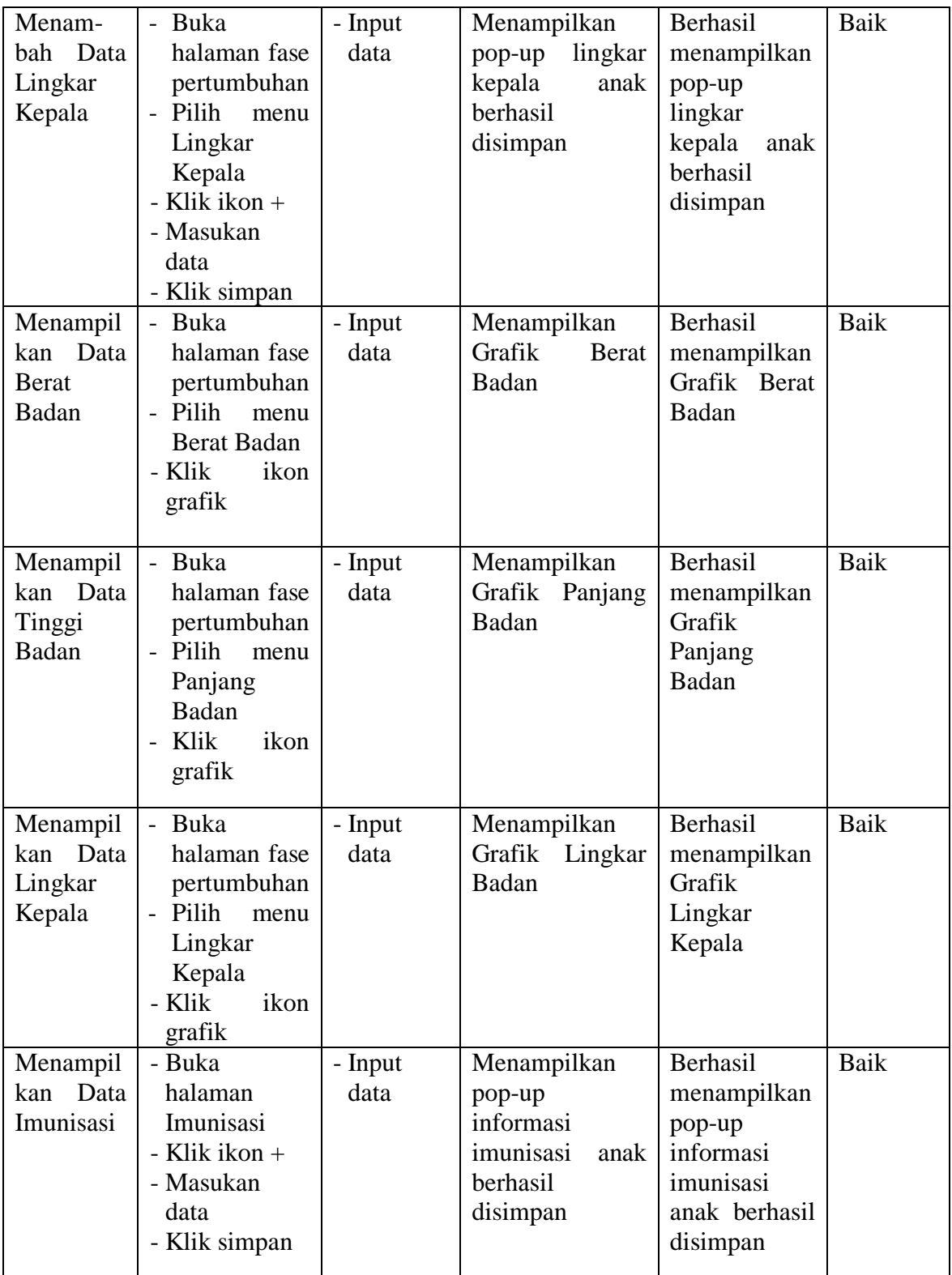

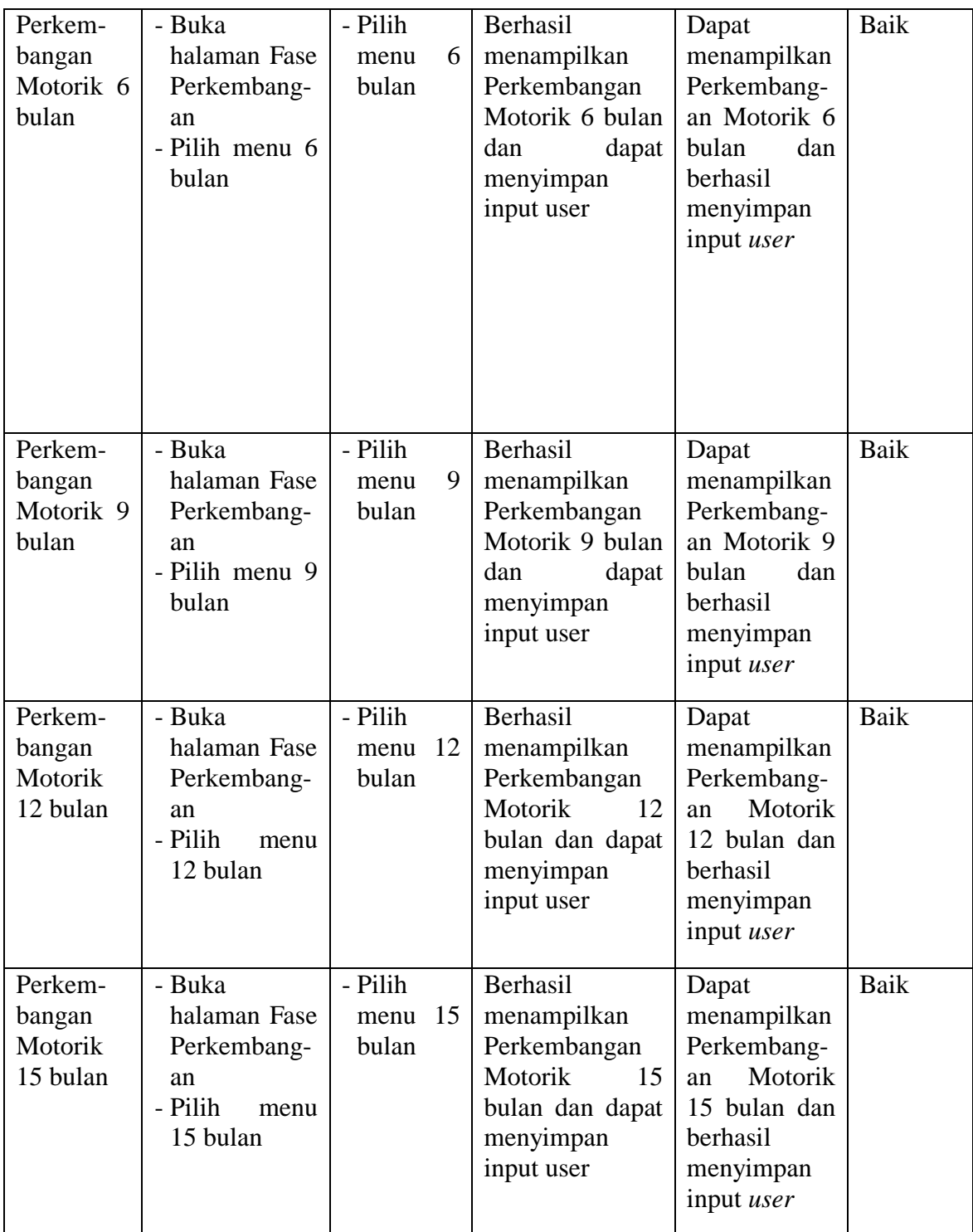

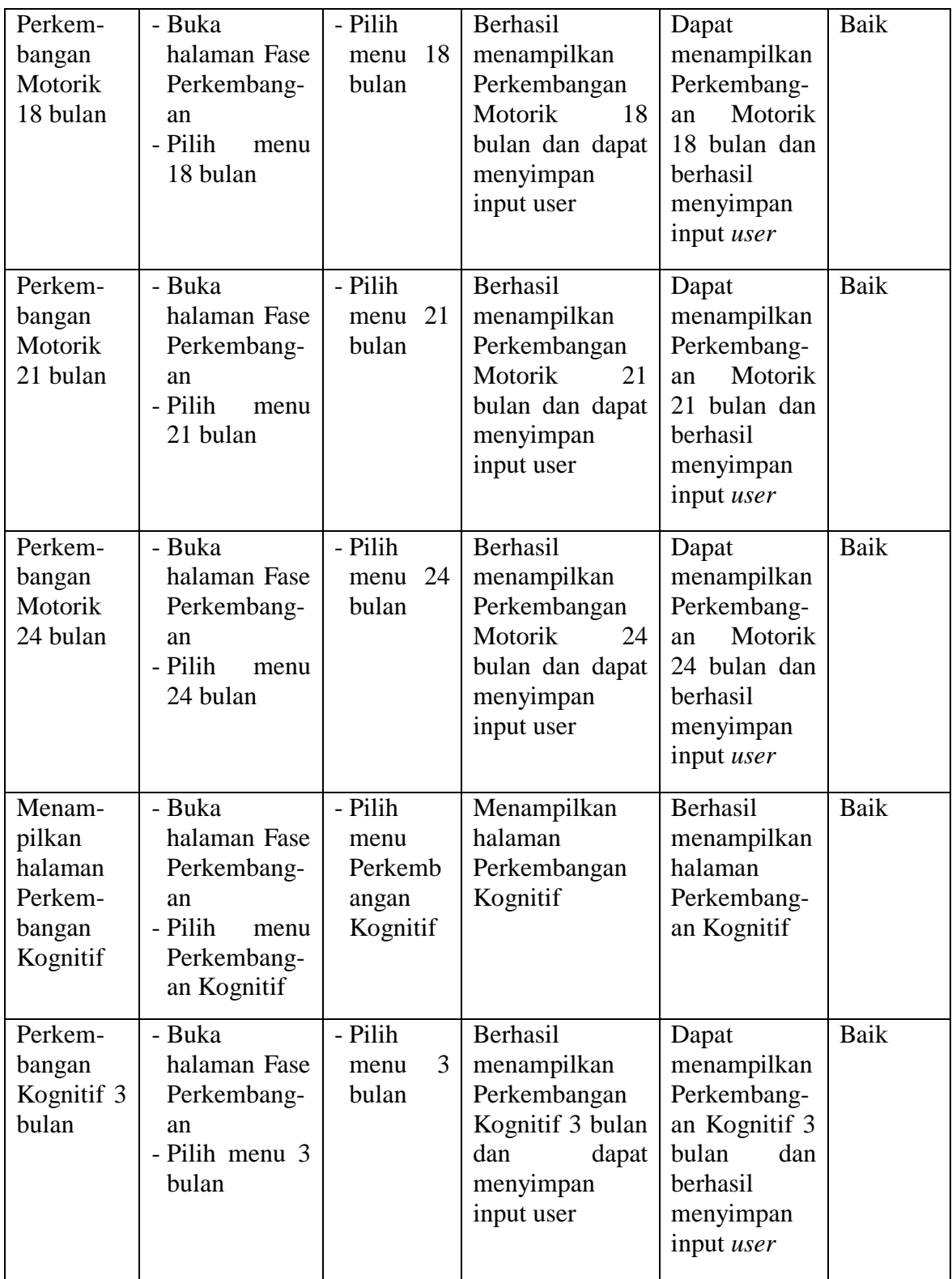

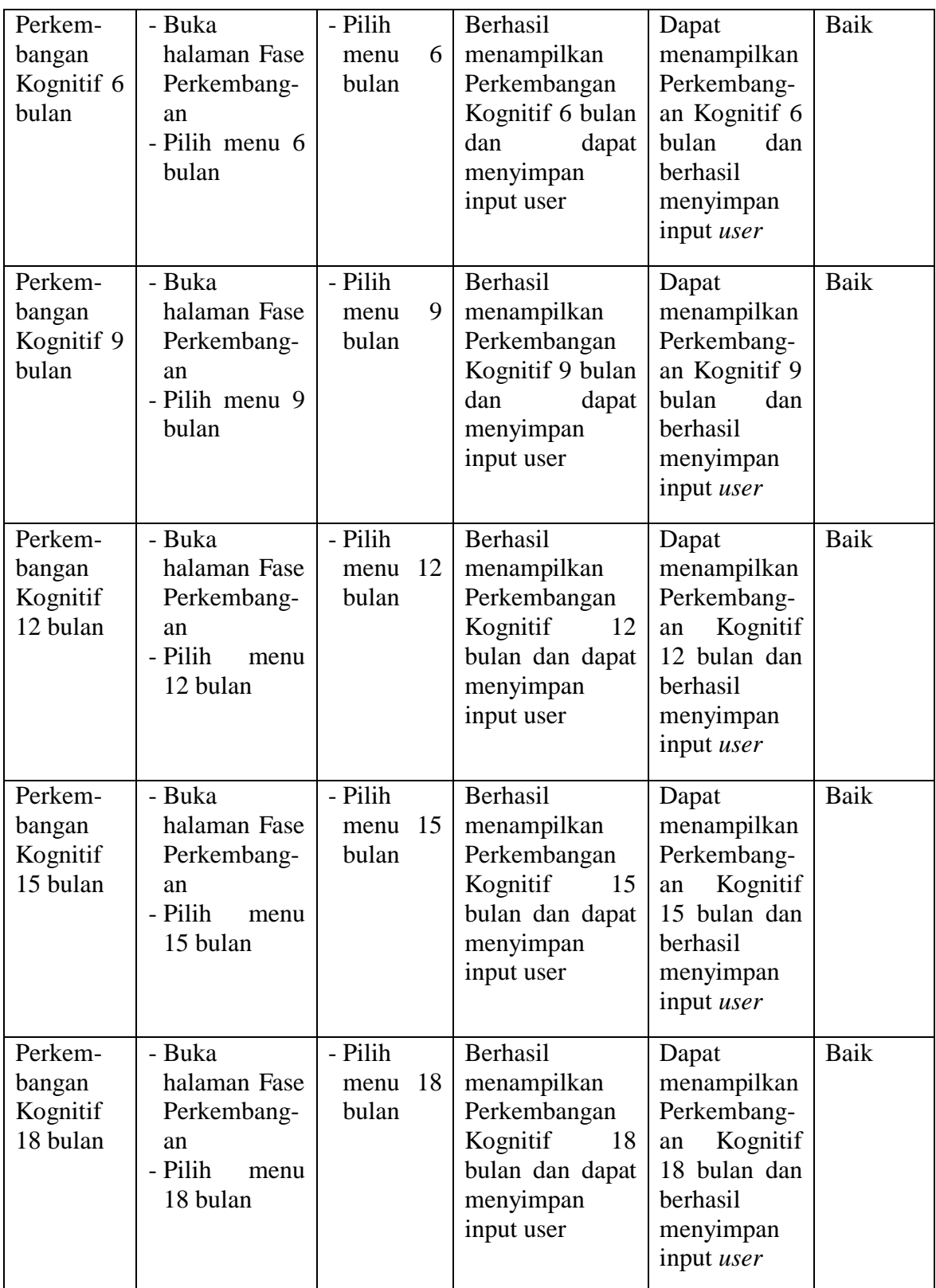

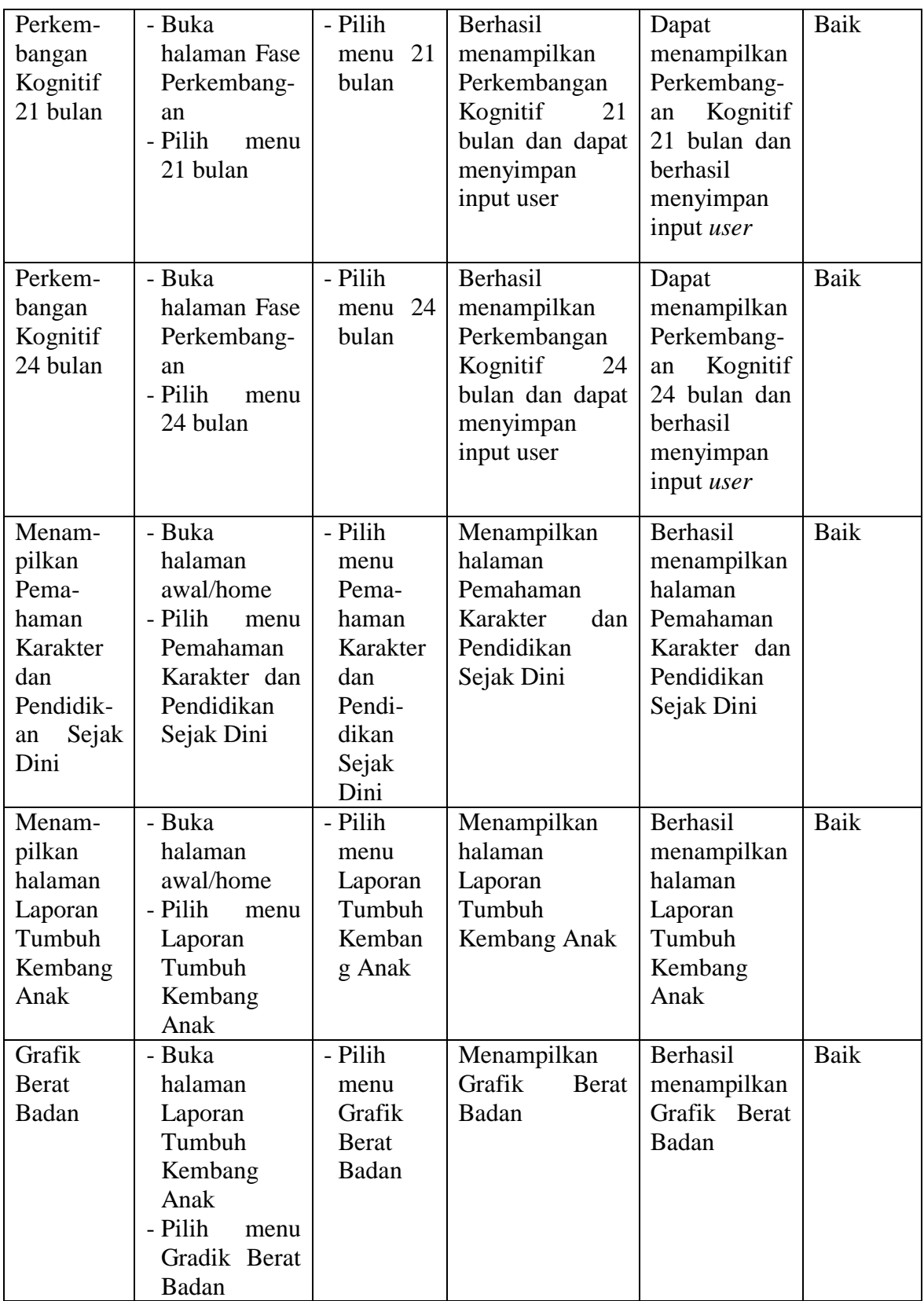

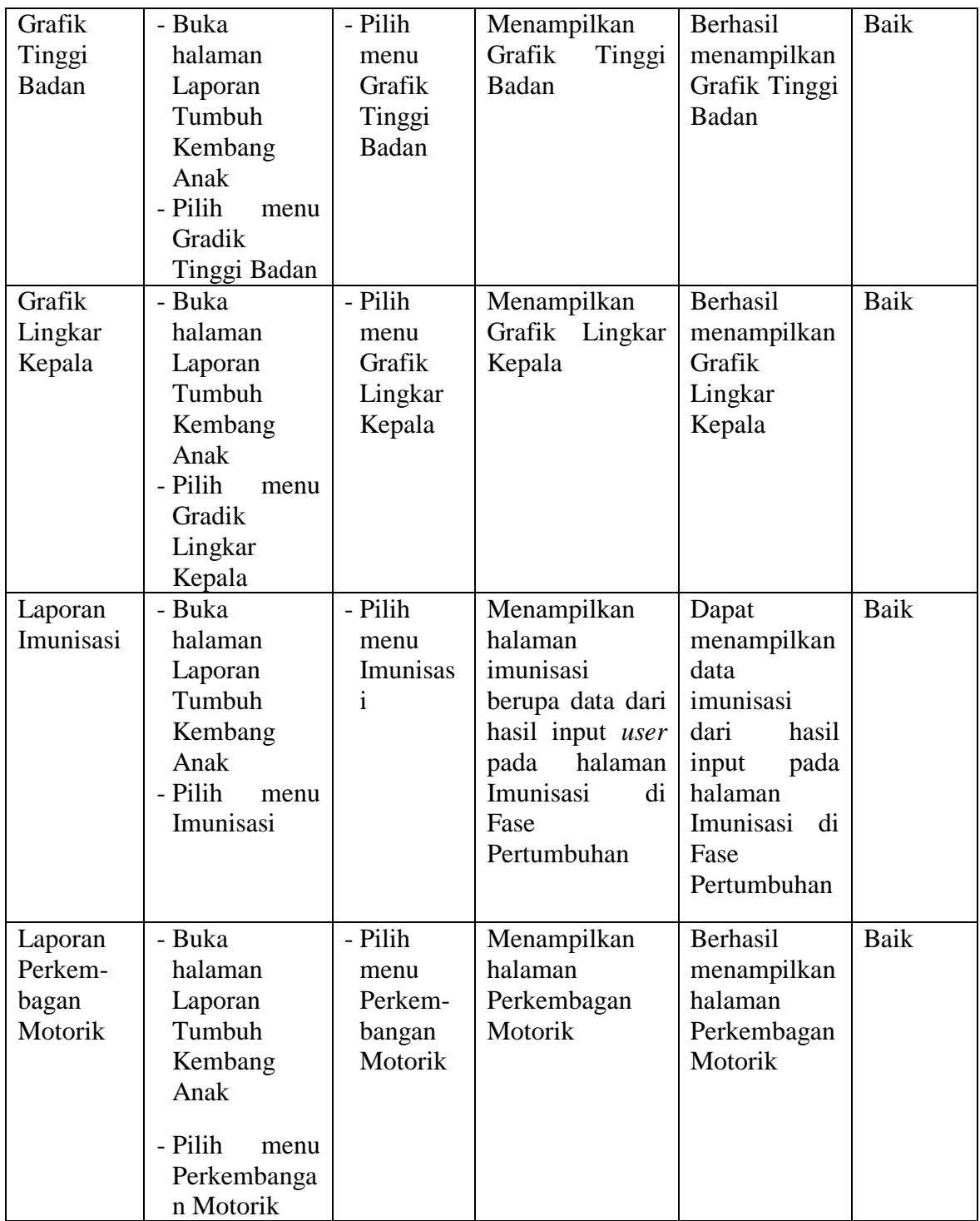

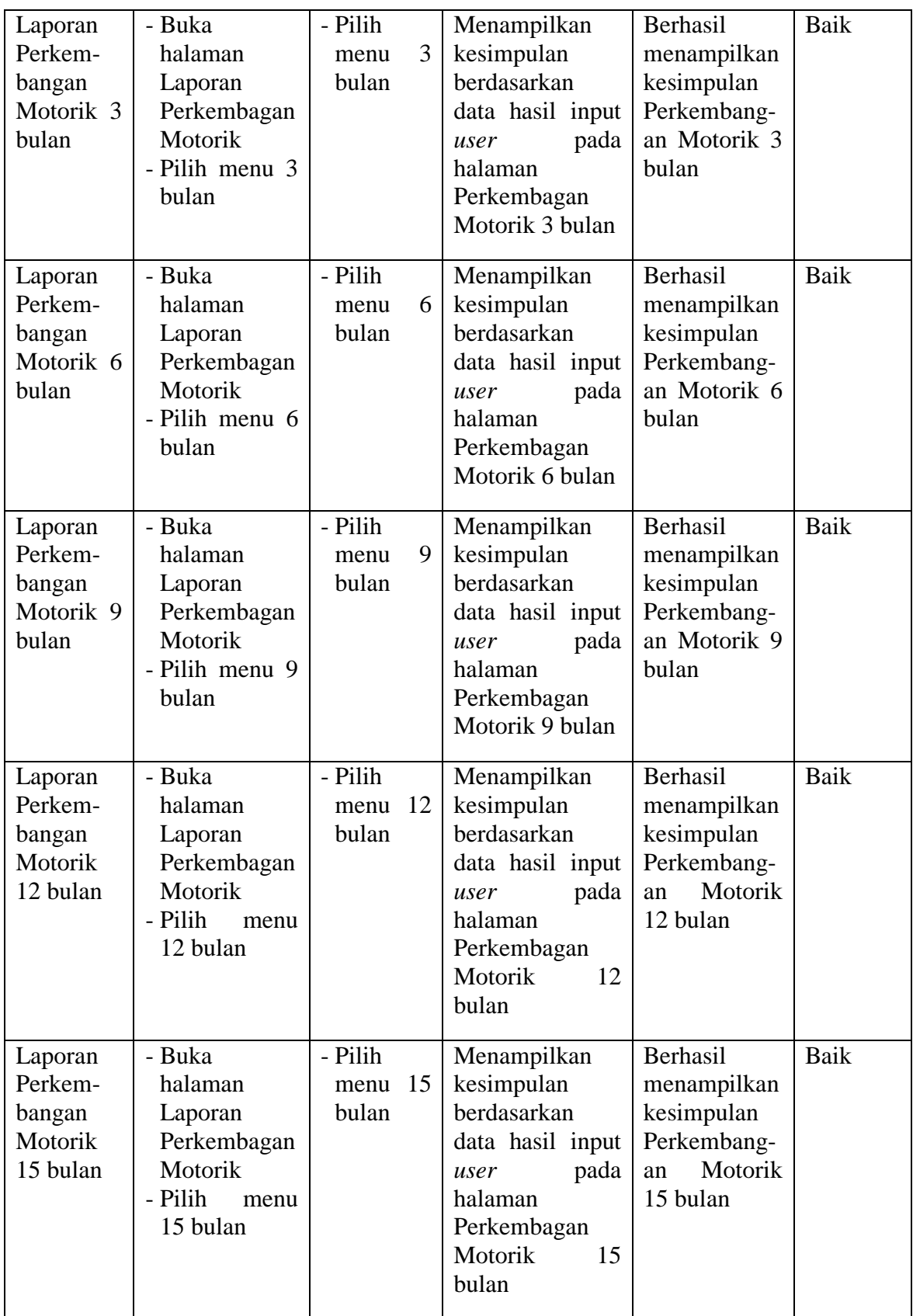

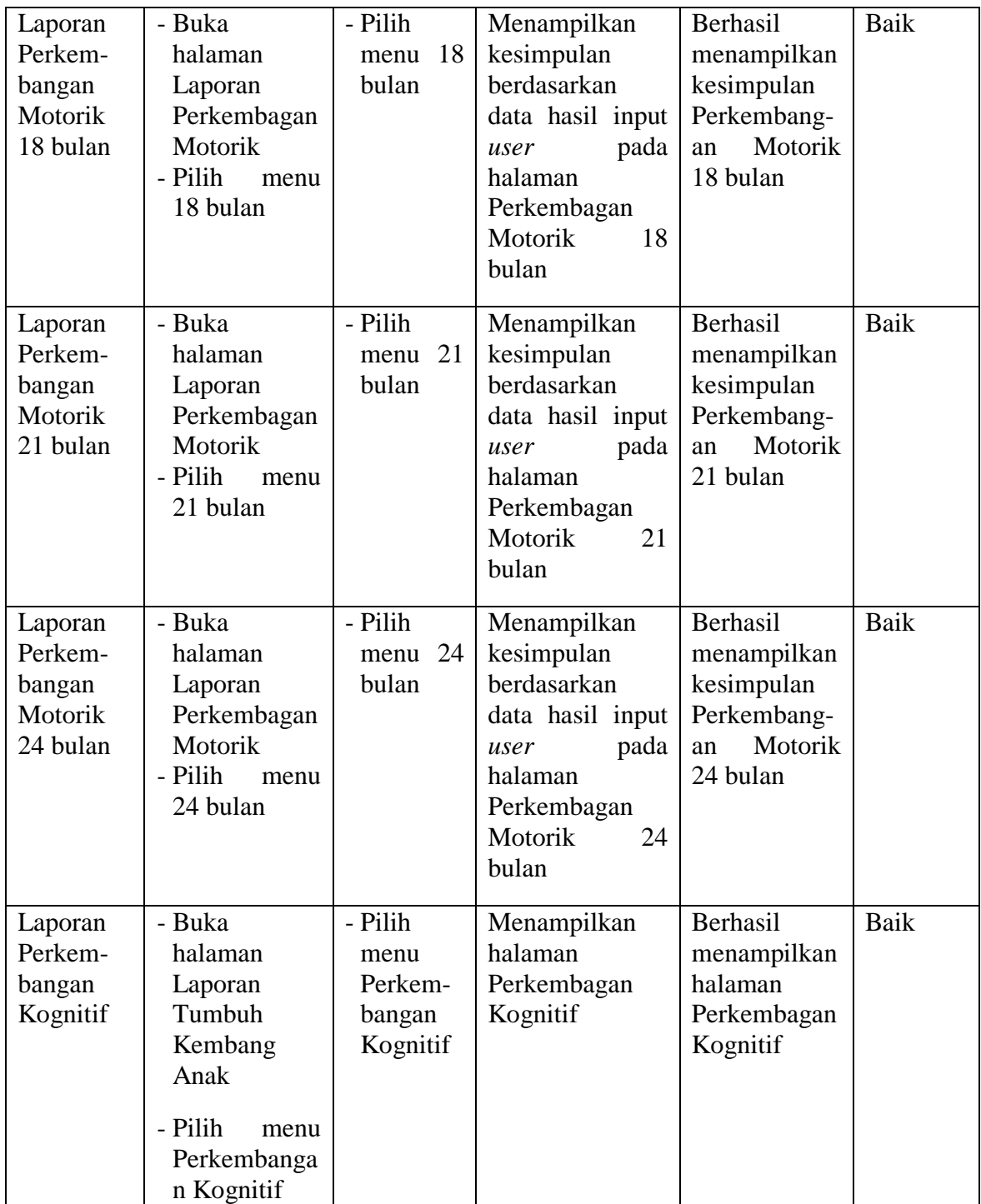

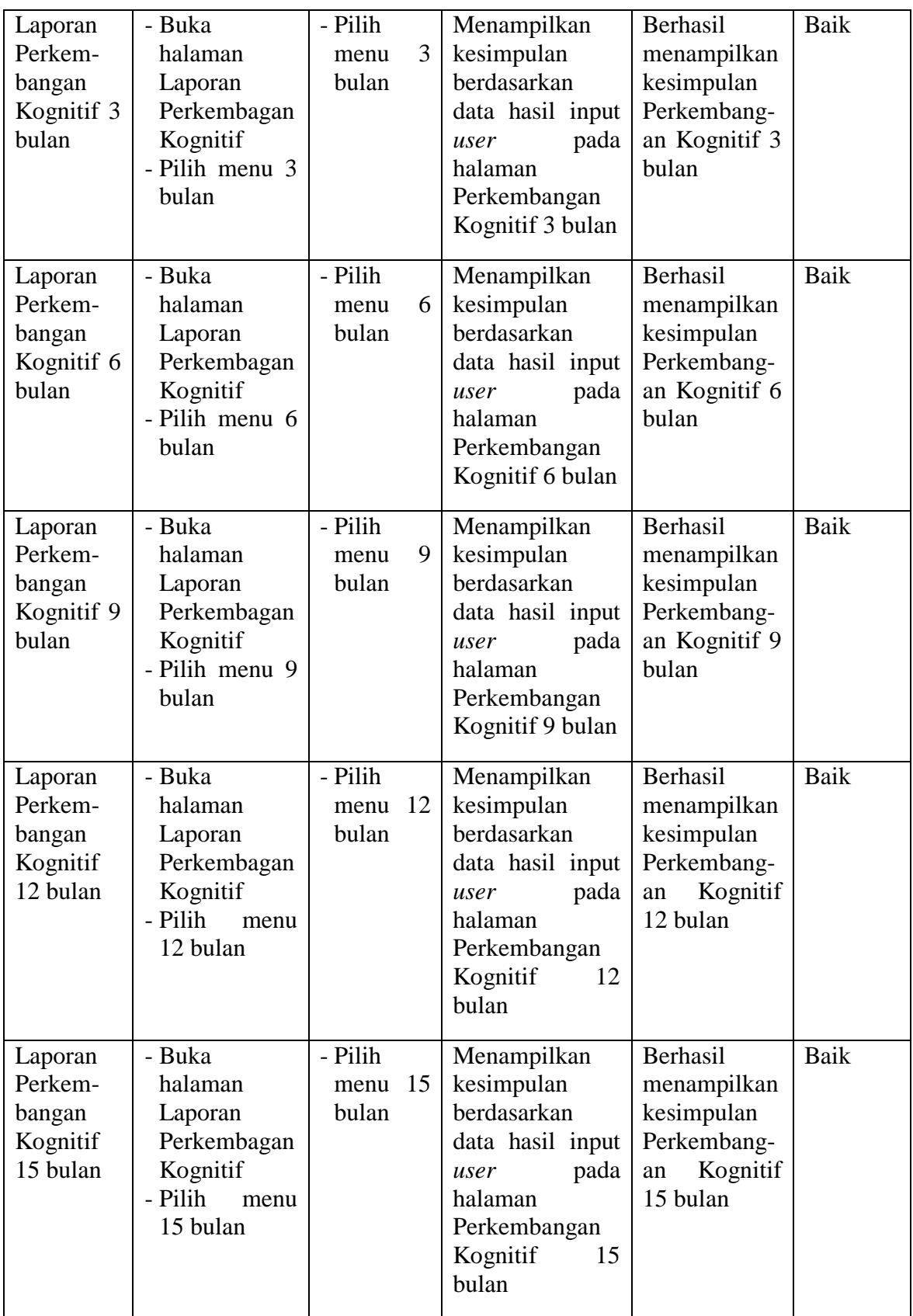

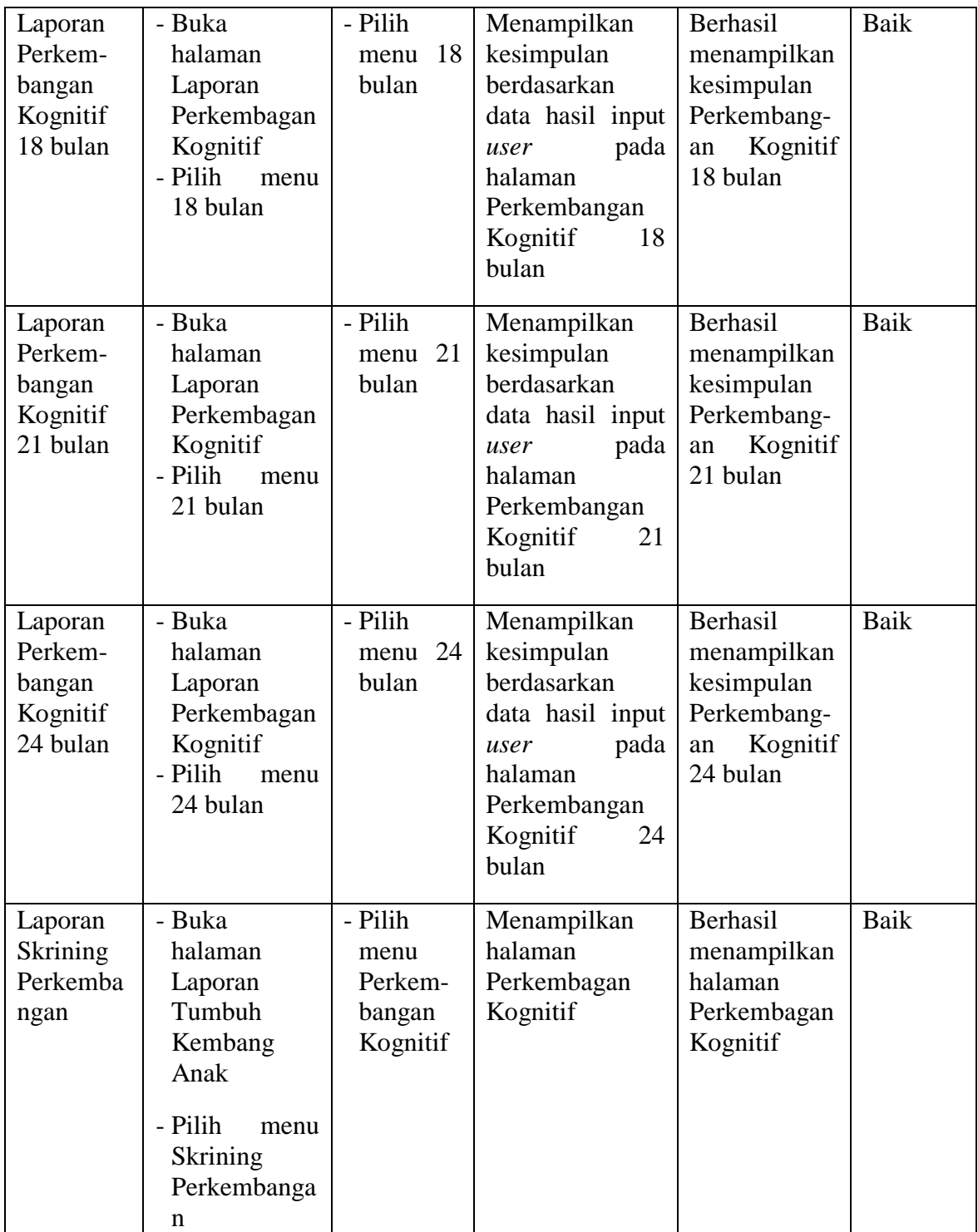

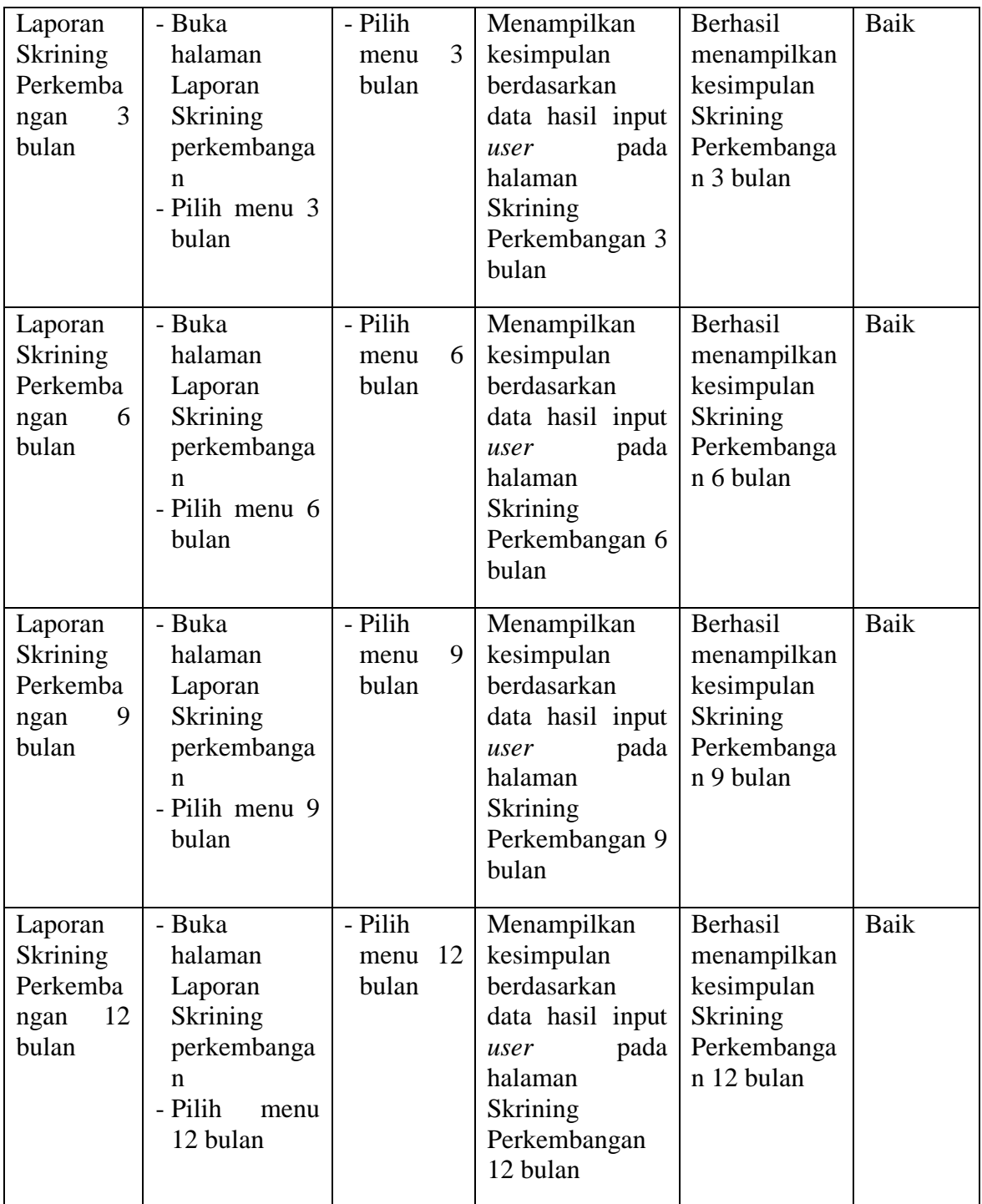

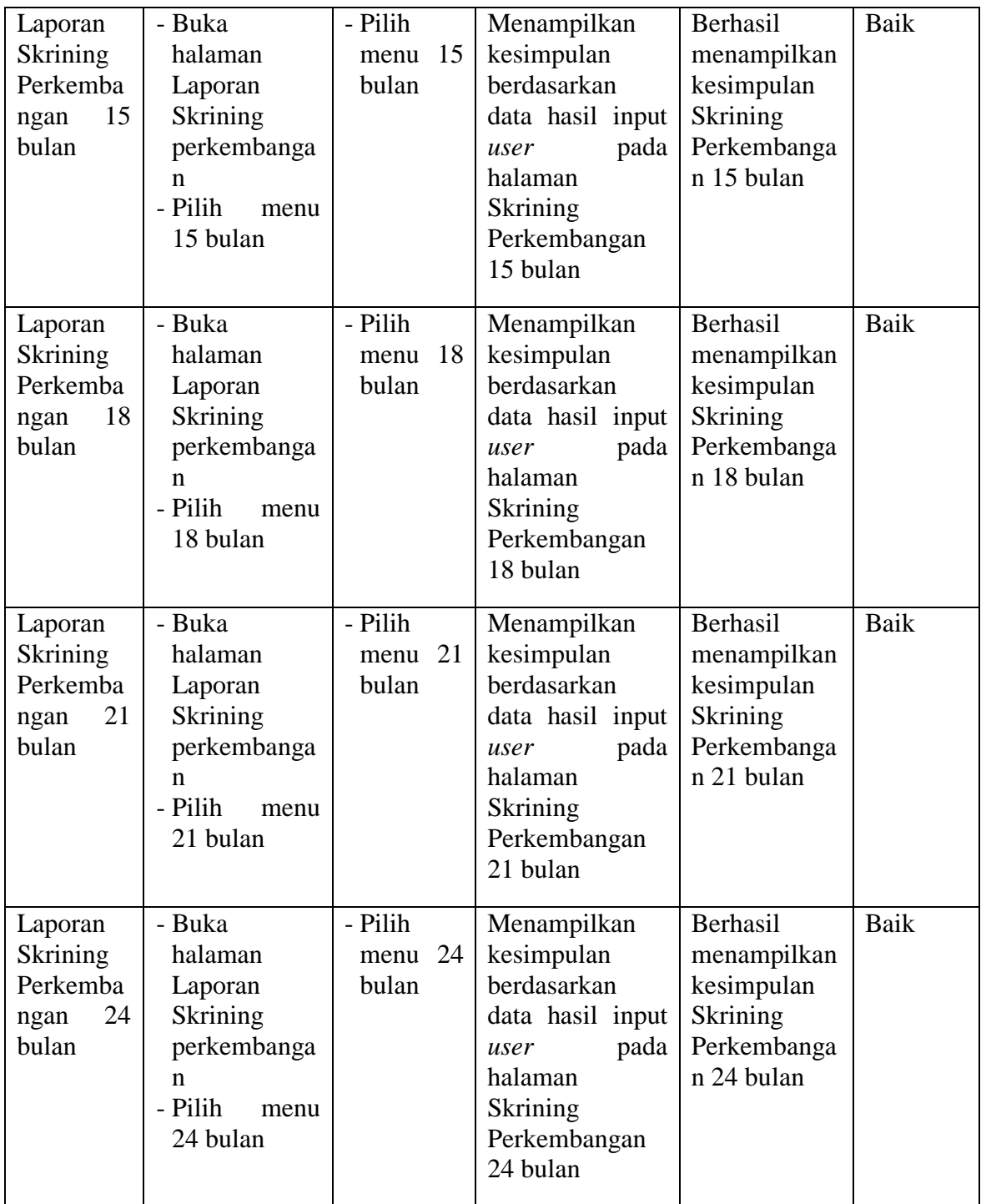

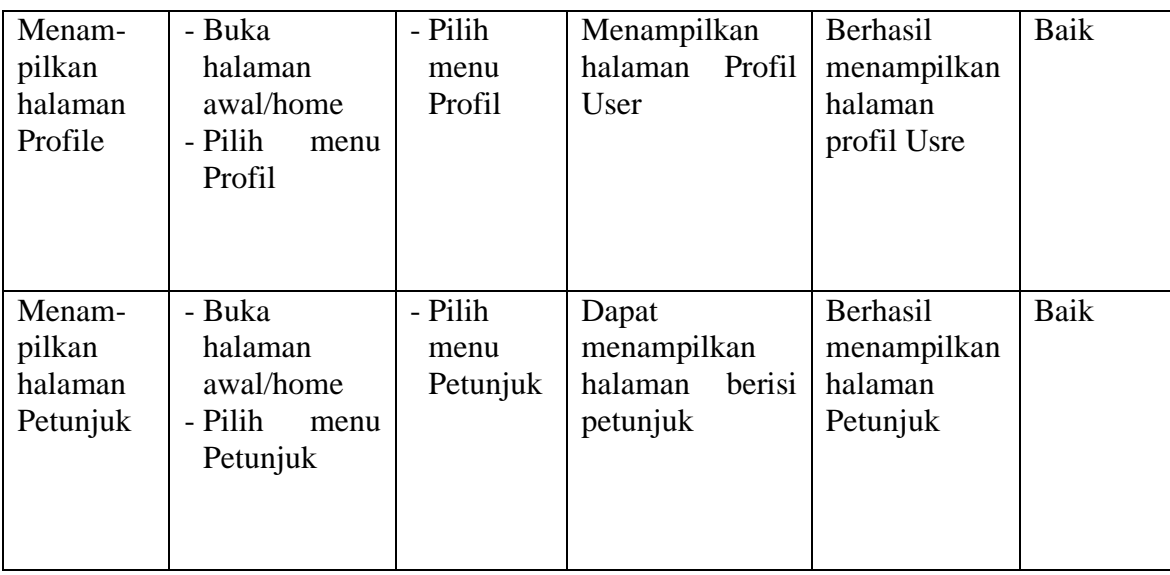

# **5.3 KELEBIHAN DAN KEKURANGAN PROGRAM**

Sebuah sistem yang penulis buat, pastinya tak luput dari kekurangan dan kelebihan, demikian pula dengan aplikasi Pemantauan Kesehatan dan Tumbuh Kembang AUD berbasis android yang penulis rancang. Berikut diuraikan kelebihan dan kekurangan program yang dihasilkan.

1. Kelebihan

Adapun kelebihan dari aplikasi Pemantauan Kesehatan dan Tumbuh Kembang AUD berbasis android ini adalah sebagai berikut :

- a. Tampilan Interface didesain secara sederhana dan mudah di mengerti sehingga mempermudah user dalam menggunakan aplikasi ini.
- b. Informasi yang ditampilkan dapat memberikan gambaran mengenai tumbuh kembang anak kepada user.
- c. Aplikasi ini menyediakan menu Kuisioner Pra Skrining Perkembangan agar user dapat mengetahui perkembangan anak normal atau ada penyimpangan.
- d. Aplikasi ini memberikan informasi berupa grafik berdasarkan standar Kebutuhan Gizi Anak sehingga memudahkan user dalam memantau pertumbuhan anak.
- e. Aplikasi ini membantu user dalam mencatat setiap pertumbuhan dan perkembangan anak secara *moveable* dan bersifat *mobile*.
- f. Aplikasi ini menyediakan informasi mengenai pola tidur dan menu makan anak agar user bisa memantau anak.
- g. Aplikasi ini menyediakan informasi mengenai pemahaman karakter dan pendidikan sejak dini agar user bisa mengarahkan anak mereka lebih baik.

#### 2. Kekurangan

Adapun kekurangan dari aplikasi Pemantauan Kesehatan dan Tumbuh Kembang AUD berbasis android ini adalah sebagai berikut :

- a. Aplikasi ini belum tersedia menu mengenai perkembangan mental anak.
- b. Aplikasi ini belum dapat menyimpan hasil laporan menjadi gambar.
- c. Aplikasi ini hanya menyediakan 1 akun untuk 1 anak yang terdaftar.
- d. Aplikasi ini hanya terbatas pada usia 0-2 tahun.
- e. Informasi yang diberikan masih tergolong minim.